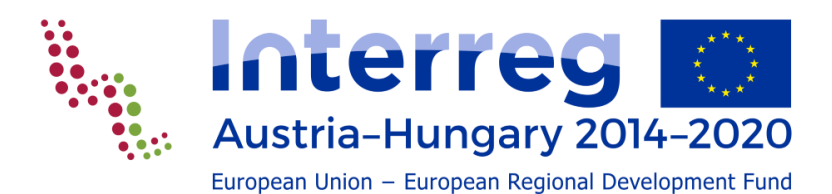

# **AUSFÜLLHILFE**

**Zum Online System eMS für Antragstellung und Monitoring für Antragsteller des Interreg V-A Österreich-Ungarn Programms**

**Anlage Nr. 1 zum Handbuch für Antragsteller**

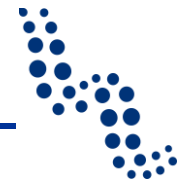

# **INHALTSVERZEICHNIS**

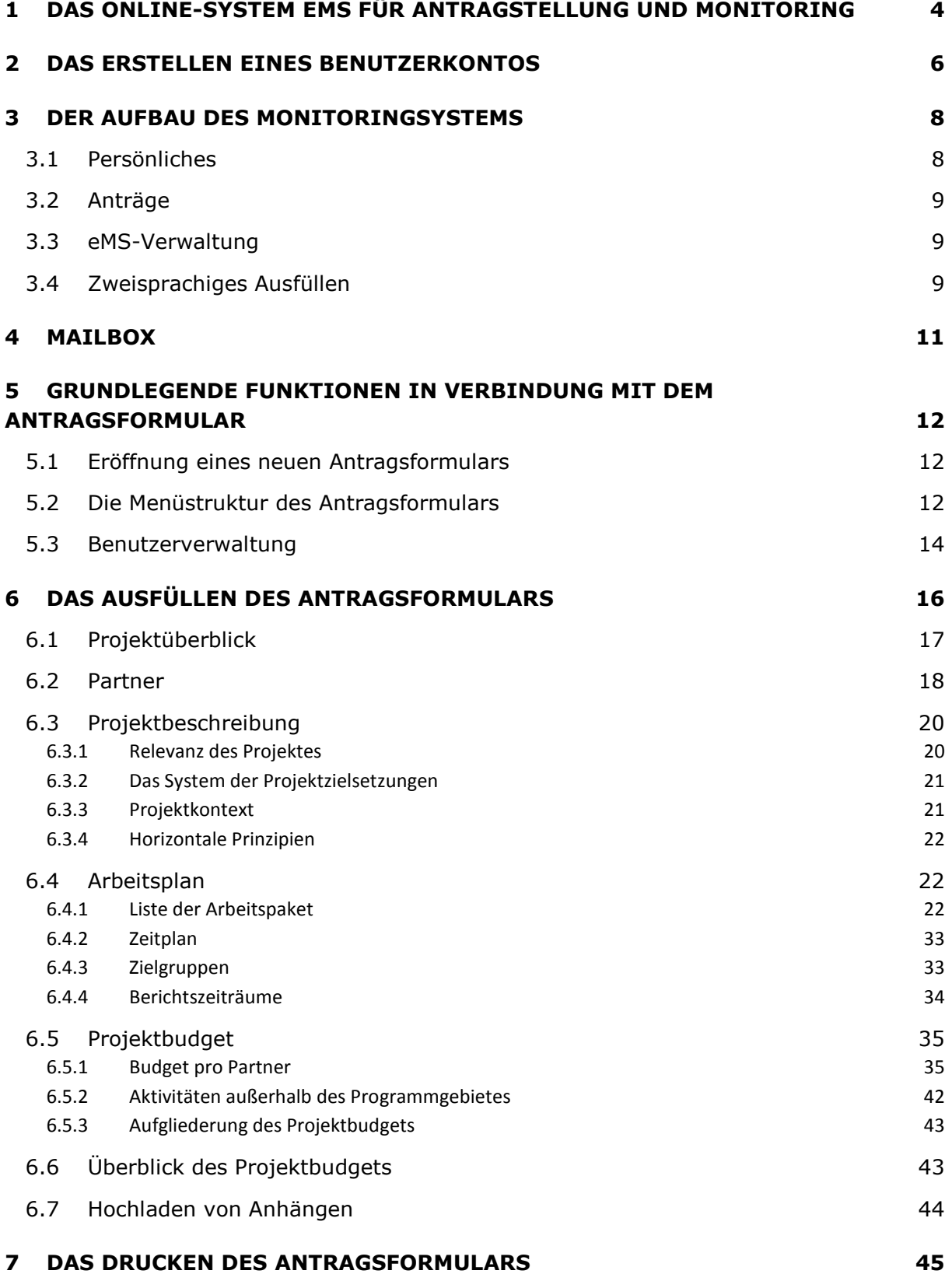

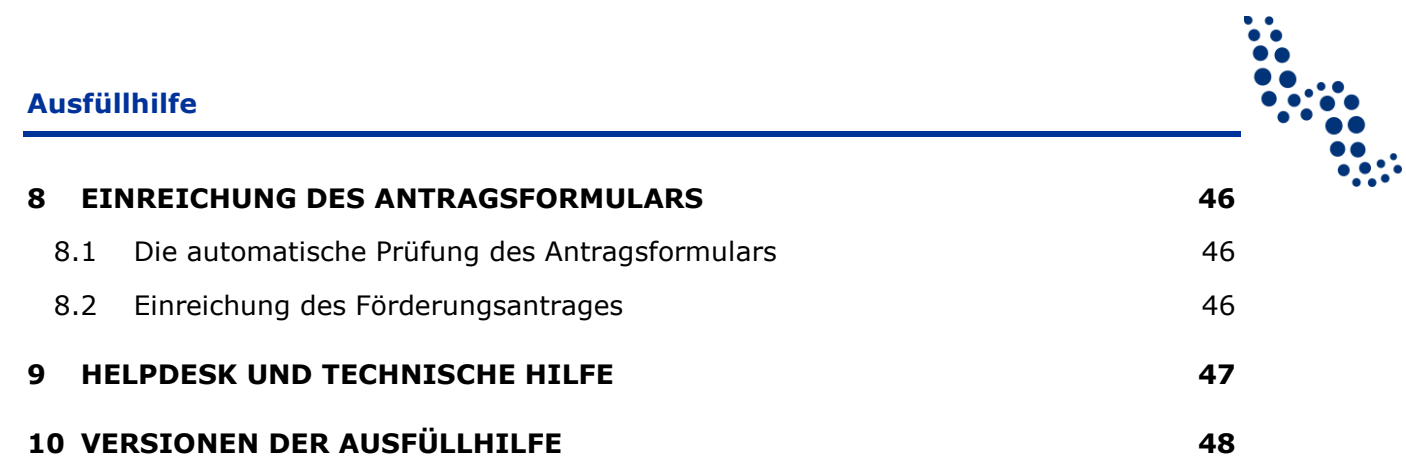

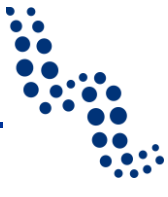

# <span id="page-3-0"></span>**1 DAS ONLINE-SYSTEM EMS FÜR ANTRAGSTELLUNG UND MONITORING**

Das eMS (electronic Monitoring System) ist ein Online-System für Antragstellung und Monitoring, das im Auftrag des Programmes INTERACT (die horizontalen Initiative zur Unterstützung der Kooperationsprogramme der Europäischen Union) entwickelt und den Kooperationsprogrammen zur Verfügung gestellt wurde. Ähnlich, wie bei zahlreichen anderen Programmen wurde auch beim Kooperationsprogramm Interreg V-A Österreich-Ungarn die Entscheidung getroffen, im Interesse einer einheitlichen und benutzerfreundlichen Oberflächengestaltung und Handhabung eMS als Monitoring-System für das Programm zu bestimmen.

Das eMS ist über das Internet mit den aktuellen Versionen der gängigsten Internetbrowser (2015 z.B. Internet Explorer 11, Firefox 42, Chrome 46) von jedem Computer mit Internetzugang benutzbar und mit einem Klick auf den Link [http://ems.interreg-athu.eu](http://ems.interreg-athu.eu/) zu erreichen.

Ihr Projekt wird durch eMS die ganze Projektzeitdauer hindurch begleitet, von der Einreichung des Antrages über die Förderentscheidung bis zur Umsetzung der mit Implementierung verbundenen Pflichten (Berichtslegung auf Partner- und Projektebene, Behandlung von Änderungsanträgen, Projektabschluss usw.).

#### *Achtung! Vergessen Sie nicht, ihre Arbeit zu speichern!*

Bei der Benutzung von eMS sollten Sie auf Folgendes besonders achten:

- Beim Schließen des Antragsformulars oder beim Verlassen des jeweiligen Arbeitsschrittes wird von eMS nicht gefragt, ob die Änderungen gespeichert werden sollen, deshalb müssen Sie besonders darauf achten, die durchgeführten Einträge zu speichern. Bei Unterlassen des Speicherns können die Daten verloren gehen! Den mit dem jeweiligen Projekt verknüpften *"Speichern"* - Button finden Sie in der linken, oberen Ecke des Bildschirms.
- Werden längere Textfelder ausgefüllt, sollten Sie immer darauf achten, die Daten regelmäßig zu speichern. Das Unterbleiben des gesteuerten Speicherns kann zum Verlust von Daten führen, insbesondere beim Auftreten einer unerwarteten Störung der Internetverbindung oder eines technischen Problems jeglicher anderen Art.
- Vermeiden Sie die Nutzung der Eingabetaste ("Enter"), da diese in Internet-Anwendungen oft andere Funktionen hat und die eingegebenen Daten so verloren gehen könnten. Es sollten grundsätzlich immer die vom System angebotenen Schritte unternommen und der aktuelle Arbeitsvorgang immer mit dem Button "Speichern" gespeichert werden.

#### *Achten Sie auf das Benutzen einer passenden Bildschirmauflösung!*

Da einige Tabellen im eMS ziemlich umfangreich sind, ist es zum optimalen Überblick sinnvoll, eine hohe Bildschirmauflösung zu benutzen. In einzelnen Fällen, vor allem bei niedrigerer Auflösung, kann es auch erforderlich sein, die untere, horizontale Bildlaufleiste zu benutzen. Gegebenenfalls kann auch die Vergrößerung oder Verkleinerung des im Browser erscheinenden Bildes hilfreich sein (siehe dazu die Browser-Einstellungen).

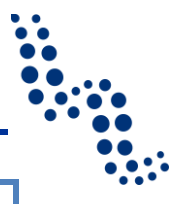

#### *Die mehrsprachigen Inhalte in eMS werden ständig erweitert*

Dem Start von eMS ist eine gründliche Planungs- und Programmierungsarbeit vorangegangen, bis zur Eröffnung des Calls war das System in technischer und inhaltlicher Hinsicht auf höchstmöglicher Ebene vorbereitet worden. Die Funktionalitäten von eMS wurden von mehrerer anderen, bereits früher eröffneten Förderprogrammen noch vor dem Interreg V-A Österreich-Ungarn Programm live "getestet". Das Österreich-Ungarn Programm ist unter den ersten, in denen eMS mit einer mehrsprachigen Benutzeroberfläche und mit zweisprachiger Eingabe angeboten wird. Da die deutsch-ungarische Übersetzung der ursprünglich in englischer Sprache entwickelten Menüstruktur und Inhalte ständig nachfolgt, kann es ab und zu vorkommen, dass es noch nicht übersetzte Punkte gibt. In der Anfangsphase nach dem Start von eMS trifft das für Texte mit Erläuterungs- und Hilfefunktionen besonders zu, die Programmadministratoren sind bemüht, diese kontinuierlich hochzuladen. Sollte zu einem Menüpunkt noch keine Hilfefunktion aktiviert sein, lesen Sie bitte im entsprechenden Teil des Pakets Programmleitfaden, zum Beispiel im Handbuch "Programm in Kürze", Handbuch für Antragsteller oder im Förderfähigkeitshandbuch, bzw. in der vorliegenden Ausfüllhilfe nach. Wenden Sie sich mit Vertrauen an die zuständigen regionalen Koordinatoren und auch an die Mitarbeiter des Gemeinsamen Sekretariats. Die Hilfefunktionen von eMS werden ständig erweitert.

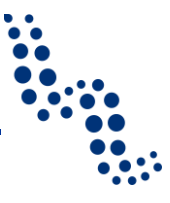

# <span id="page-5-0"></span>**2 DAS ERSTELLEN EINES BENUTZERKONTOS**

Zur Benutzung der Online-Benutzeroberfläche der Förderungsanträge muss der Antragsteller (der Vertreter des Leadpartners, bzw. die von ihm beauftragten oder die in die Projektplanung mit einbezogenen Partner) registriert sein. Die Registration kann einfach und schnell durchgeführt werden, indem man auf den Button *"Neu registrieren"* klickt. In der Phase der Antragsstellung wird jener Benutzer, der ein Projekt erstellt und sich effektiv mit den Eintragungen befasst, zur prioritären Kontaktperson zum Programm.

Es ist empfehlenswert, dass ein neuer Antragsformular immer vom Vertreter der Leadpartner Organisation erstellt werden soll, weil der Benutzer der das Antragsformular eröffnet hat ist berechtigt es mit anderen Benutzer zu teilen.

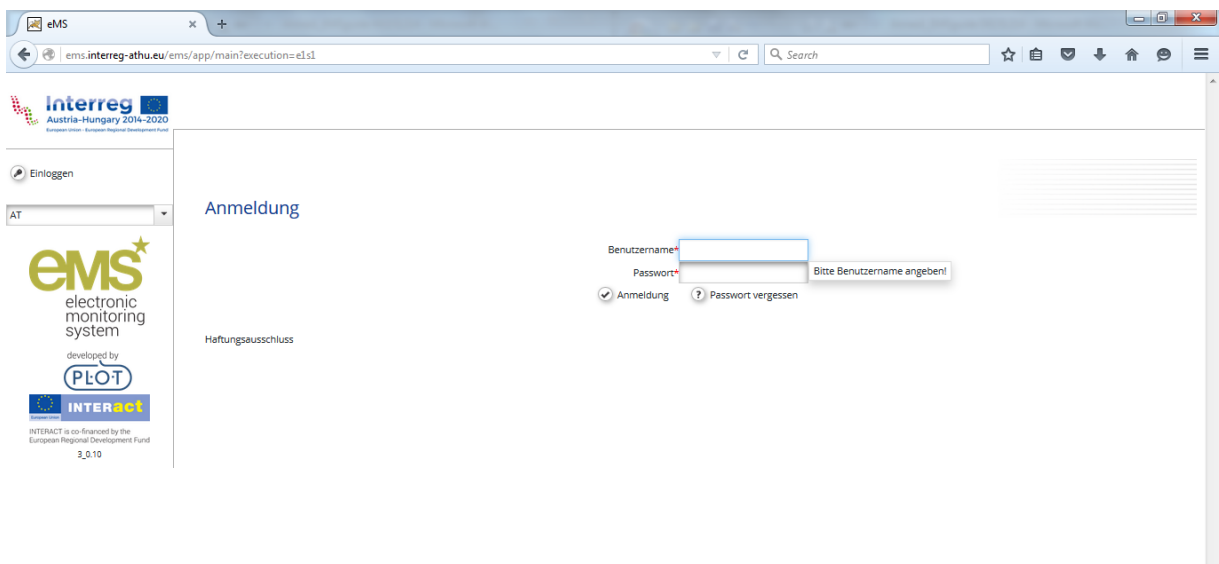

Bei der Registration müssen Sie folgende Daten angeben:

- *Benutzername*: Als Benutzername muss im Programm Österreich-Ungarn in jedem Fall die für die Registration verwendete E-Mail-Adresse angegeben werden (bei manchen eMS Versionen in anderen Programmen können sich Benutzername und E-Mail-Adresse unterscheiden).
- *Passwort*: Ein für das Einloggen zu benutzendes, frei wählbares Passwort. Aus Sicherheitsgründen sollte Ihr Passwort mindestens sechs Zeichen lang sein und eine Zahl enthalten! Das eingetragene Passwort muss wiederholt eingegeben werden!
- Sollten Sie Ihr Passwort vergessen haben, können Sie es auf der Anmeldungsseite mit einem Klick auf *"Passwort vergessen?"* wieder zurückstellen.
- *Vorname* / *Familienname* / *akad. Titel*: Die persönliche Angaben des Benutzers.
- *Sprache*: Hier kann ausgewählt werden, ob Sie Deutsch, Ungarisch oder Englisch als Sprache für das System benutzen möchten. Die Sprache der Benutzeroberfläche kann später jederzeit geändert werden. Unabhängig von den Spracheneinstellungen muss das Antragsformular immer zweisprachig, in den Sprachen Deutsch und Ungarisch ausgefüllt werden!

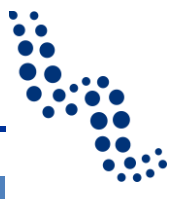

### *Achtung!*

Da die offiziellen Sprachen des Programmes deutsch und ungarisch sind, schlagen wir Ihnen vor, für die Benutzeroberfläche eine von diesen Sprachen zu wählen. Die englische Benutzeroberfläch nutzt meistens die grundsätzlichen eMS Formulierungen, es lassen sich also nicht alle programmspezifischen, ergänzenden Informationen auch auf Englisch finden (so z.B. auch die unter laufender Entwicklung begriffene Funktion "Hilfe"). Dort, wo eMS vom Felder des Antragsformulars zusammenfassende Informationen übernimmt, die ursprünglich in deutscher oder in ungarischer Sprache eingetragen worden sind, können in einigen Fällen Tabellen in englischer Sprache Lücken aufweisen

 Nach Eingabe der Daten muss eine einfache mathematische Frage gelöst werden, auf diese Weise wird vom System eine (feindliche) Registration der sich vom Internet aus anzumelden versuchenden Roboter verhindert.

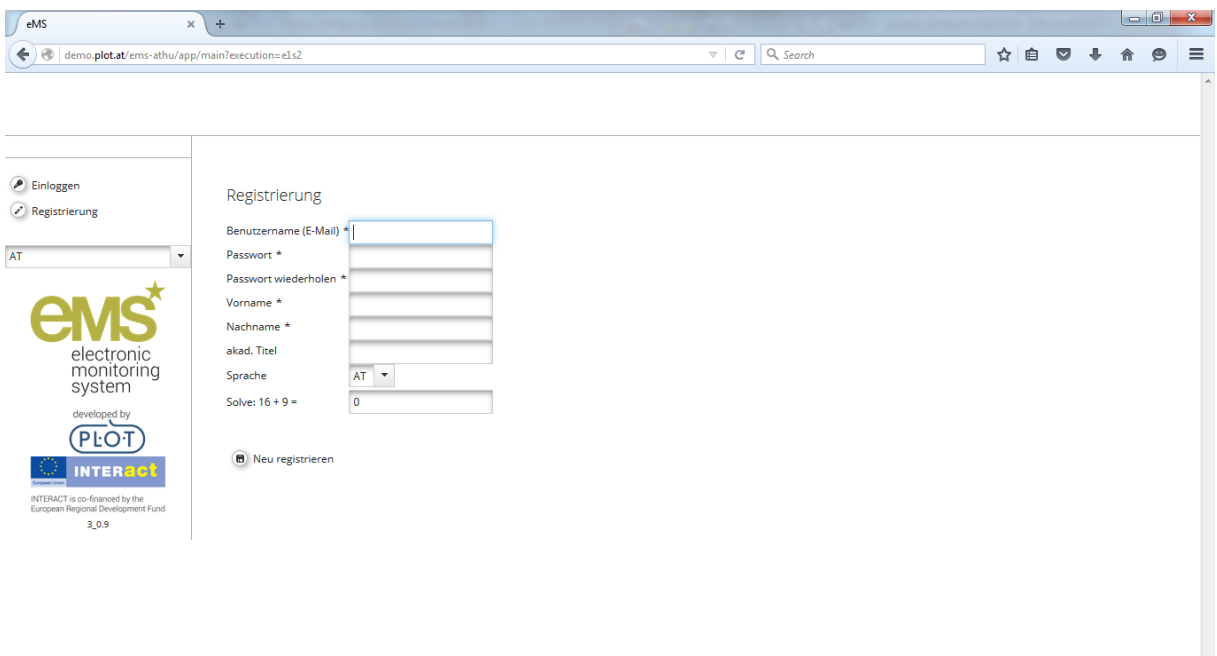

Vom System wird Ihnen dann eine E-Mail zur Bestätigung der Registration zugeschickt. Wir bitten Sie, Ihre endgültige Registration durchzuführen, indem Sie den Instruktionen folgen. Nach erfolgreicher Registration kann das Ausfüllen des Antrages beginnen.

Nach der Registration verfügt der Benutzer über Zugriffsberechtigungen als Antragsteller. Die Zugriffsberechtigungen für Benutzer seitens des Programmes, also Mitarbeiter der Verwaltungsbehörde, des Gemeinsamen Sekretariats, der Bescheinigungsbehörde, die Regionalkoordinatoren sowie die First Level Kontroller (FLC), können vom Administrator des eMS erteilt werden.

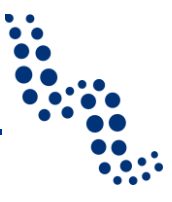

# <span id="page-7-0"></span>**3 DER AUFBAU DES MONITORINGSYSTEMS**

Nach dem Einloggen wird dem Benutzer das Dashboard angezeigt, wo seine Projekte, Nachrichten und der Kalender den persönlichen Einstellungen gemäß erscheinen.

Bei frisch registrierten Benutzern stehen in der linken Menüleiste die Menügruppen *Persönliches, Anträge, eMS Verwaltung*. Von eMS werden die Inhalte der Menüs, dem Status der mit dem Benutzer verknüpften Projekte entsprechend, erweitert, demgemäß werden z.B. nach der Projektevaluierung, in Verbindung mit dem Vertragsabschluss sowie während der Implementierung des Projekts neue Menüpunkte erscheinen. Die Inhalte der Menüs hängen auch von der für den Benutzertyp eingestellten Zugangsberechtigung ab.

### <span id="page-7-1"></span>**3.1 Persönliches**

In dieser Gruppe befinden sich folgende Menüpunkte:

*Dashboard:* Liste und zusammenfassende Angaben zu den vom Benutzer erstellten oder der mit dem Benutzer geteilten Projekten, Schnellzugriff auf die Mailbox und auf die Kalenderfunktion. Im Kalender kann die Anzeige aller oder nur der zum Projekt gehörenden Eintragungen gewählt werden.

*Nachrichten*: Über das Dashboard oder den Menüpunkt Mailbox gelangt man zur Nachrichtenoberfläche des Benutzerkontos. Nähere Informationen darüber erfahren Sie im Abschnitt *[Mailbox](#page-10-0)*.

*eMS generierte Dateien*: die im Monitoring-System erstellten Dateien, z.B. das im Format pdf gedruckte Antragsformular, werden hier hinterlegt.

*Benutzerkonto*: Der Benutzer kann an dieser Stelle seine persönlichen Daten, das Passwort inbegriffen, jederzeit ändern (die Änderung des Benutzernamens ist nicht möglich). Hier kann unter anderem auch eingestellt werden, ob am Dashboard (in der primären Ansicht von eMS) die eigenen Projekte, Nachrichten und der Kalender sichtbar sein sollen. Zum Speichern der persönlichen Informationen klicken Sie bitte auf den Button *Speichern* unterhalb der Angaben.

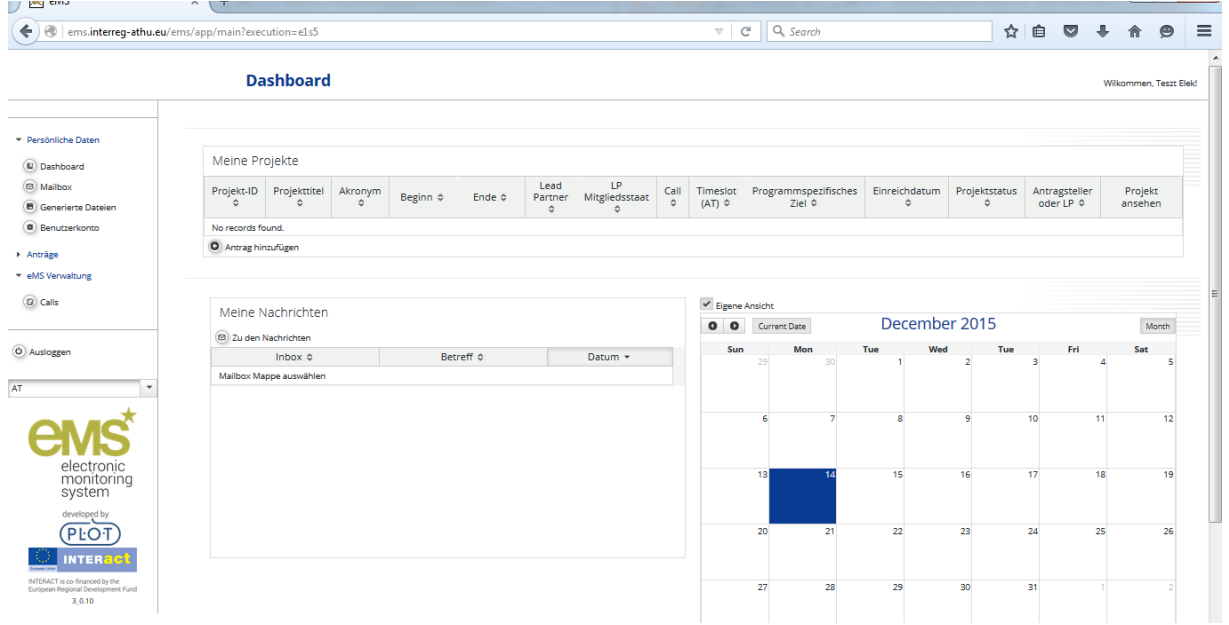

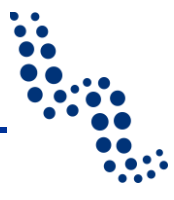

# <span id="page-8-0"></span>**3.2 Anträge**

*Meine Projekte:* Liste der vom Benutzer erstellten oder der mit dem Benutzer geteilten Projekte. In der Spalte ganz rechts können die Projekte mit einem Lesezeichen versehen werden. Der Inhalt der Tabelle kann nach Bedarf so gestaltet werden, dass man aus dem darunter befindlichen Drop-Down-Menü auswählt, welche Spalten der Tabelle angezeigt werden sollen.

Zum Starten eines neuen Antrags klicken Sie unterhalb der Tabelle *Meine Projekte* auf den Button *Antrag hinzufügen*, welcher auch vom *Dashboard* aus erreichbar ist. Daraufhin erscheint der Menüpunkt der erreichbaren *Calls* (*Aufrufe*), wo in Verbindung mit dem ausgewählten Call die Eröffnung eines neuen Antrags initiiert werden kann.

*Markierte Projekte*: während unter dem Menüpunkt *Meine Projekte* sämtliche Projekte erscheinen, sind es unter *Markierte Projekte* nur jene, die mit einem Lesezeichen versehen sind. Auf der Liste im Menüpunkt *Meine Projekte* kann das Lesezeichen jederzeit angebracht oder auch zurückgezogen werden.

Projekte können in beiden Menüs gesucht, gefiltert werden, indem das Suchwort oder ein Teil davon in eine Spalte der Kopfleiste eingetragen wird

Die Projektliste kann mit Hilfe des unterhalb der Tabelle befindlichen Buttons ins Format Excel exportiert werden. Das exportierte Dokument erscheint auf dem Computer in der Mappe Downloads laut Grundeinstellung.

Die Projekte sind mit einem Klick auf die Zeile der Daten des betreffenden Projekts oder auf den *"Öffnen"*-Button in der Spalte ganz rechts zu erreichen.

# <span id="page-8-1"></span>**3.3 eMS-Verwaltung**

Für Benutzer, die als Antragsteller eingeloggt sind, ist/sind in diesem Menüpunkt der aktuelle *Call/Calls* zu sehen. In der Tabelle erscheinen der Titel des Calls, sein Beginn- und Enddatum, eine kurze Beschreibung, sowie die Liste der mit dem Aufruf verknüpften, herunterladbaren Dokumente. Zum Starten eines neuen Antrags ist in der Zeile jenes Calls, zu dem man einen Antrag einreichen möchte, ein Klick auf den Botton *Neuer Antrag* auf der rechten Seite notwendig.

Im Programm Interreg V-A Österreich-Ungarn verläuft die Antragstellung kontinuierlich, so wird wahrscheinlich während der Programmperiode nur ein einziger Call erreichbar. Von den fertiggestellten Anträgen können dem Begleitausschuss jene Anträge vorgelegt werden, die spätestens 10 Wochen vor der jeweiligen Sitzung über das System von eMS eingelangt sind.

# <span id="page-8-2"></span>**3.4 Zweisprachiges Ausfüllen**

Im Antragsformular wird das Ausfüllen in zwei Sprachen mit einigen Ausnahmen (so z.B. Drop-Down-Menüs, Felder mit Zahlen und die Beschreibungen für die Subbudgetzeilen im Budget) durch zwei, untereinander befindliche Felder für die Eintragung in deutscher und ungarischer Sprache ermöglicht (sinngemäß mit der österreichischen bzw. ungarischen Flagge symbolisiert). Zur formalen Vollständigkeit des einzureichenden Antrags muss er in beiden Sprachen ausgefüllt sein. Für das zweisprachige Ausfüllen können auch Fachübersetzer in Anspruch genommen werden aber die Miteinbeziehung der Partner von der anderen Grenzseite ist unbedingt notwendig, um die inhaltliche Korrektheit und die präzi-

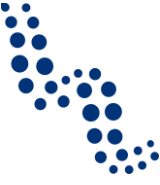

se Wortwahl gewährleisten zu können. Dazu sollten Sie Ihrem Partner die Berechtigung für Eintragungen in den Antrag erteilen (siehe weiter unten, *[Benutzerverwaltung](#page-13-0)*).

#### *Achtung!*

Jedes Texteingabefeld ist mit einer begrenzten Anzahl von Zeichen gekoppelt. In größeren Eingabefelder kann der Text auch formatiert werden (kursiv, fett, unterstrichen, Aufzählung, Einzug links, rechts usw.), um damit die wichtigen Inhalte hervorheben zu können. Da der Text aber im html-Format gespeichert wird, kommen auch die Formatierungsoptionen als Teil von html zur Speicherung, was wiederum die dem Benutzer zur Verfügung stehende Zeichenanzahl in gewissem Maße vermindern kann. In der rechten, unteren Ecke des Textboxes befindet sich abhängig vom Typ des Texteingabefeldes entweder die Anzahl der aktuell noch verfügbaren Zeichen oder das jeweilige Limit und die Anzahl der schon verwendeten Zeichen.

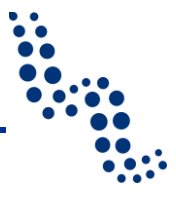

# <span id="page-10-0"></span>**4 MAILBOX**

eMS verfügt über ein eigenes, internes System zur Versendung von Nachrichten, mit dessen Hilfe die Benutzer untereinander Nachrichten verschicken und empfangen können. Von eingegangenen Nachrichten schickt das System eine automatische Benachrichtigung an die vom Benutzer angegebene E-Mail-Adresse.

Es können Adressenlisten erstellt, Nachrichten in Ordner abgelegt, neue Ordner angelegt werden, weiters stehen Ihnen die gängigen Nachrichtenversendungs-Optionen zur Verfügung (z.B. Antwort, Antwort an alle). Auch Anlagen können den Nachrichten beigefügt werden.

Außer den gewohnten Funktionen können die Nachrichten auch Projekten und den verschiedenen Stadien des Antrags/Projektes zugeordnet werden. Dies ist sowohl für die Antragsteller, wie auch für die Organe des Programmes beim Ordnen der Nachrichten behilflich.

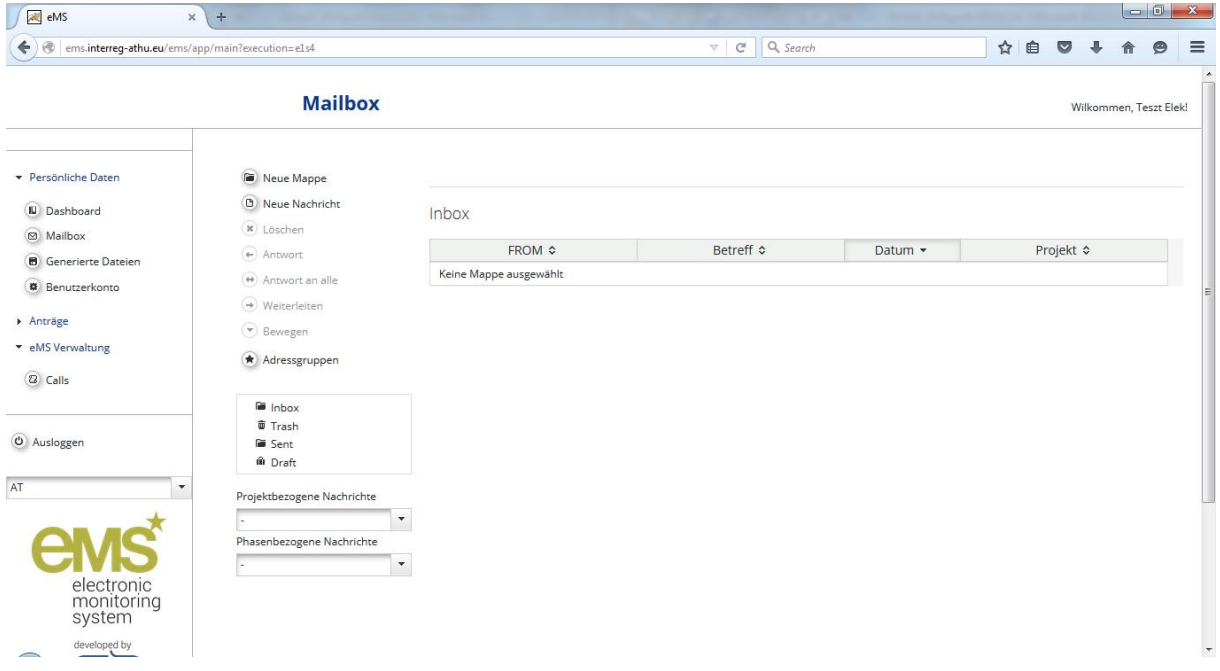

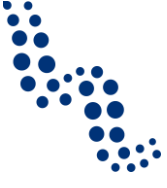

# <span id="page-11-0"></span>**5 GRUNDLEGENDE FUNKTIONEN IN VERBINDUNG MIT DEM AN-TRAGSFORMULAR**

# <span id="page-11-1"></span>**5.1 Eröffnung eines neuen Antragsformulars**

Neue Anträge können auf mehrerlei Weisen erstellt werden. Auf dem *Dashboard* unter der Tabelle *Meine Projekte* oder in der Menügruppe *Anträge*, ebenfalls unter der Tabelle *Meine Projekte*, mit einem Klick auf den Button *Antrag hinzufügen*. Daraufhin erscheint der Menüpunkt der erreichbaren *Calls (Aufrufe)*, wo in Verbindung zum ausgewählten Call die Eröffnung eines neuen Antrags initiiert werden kann.

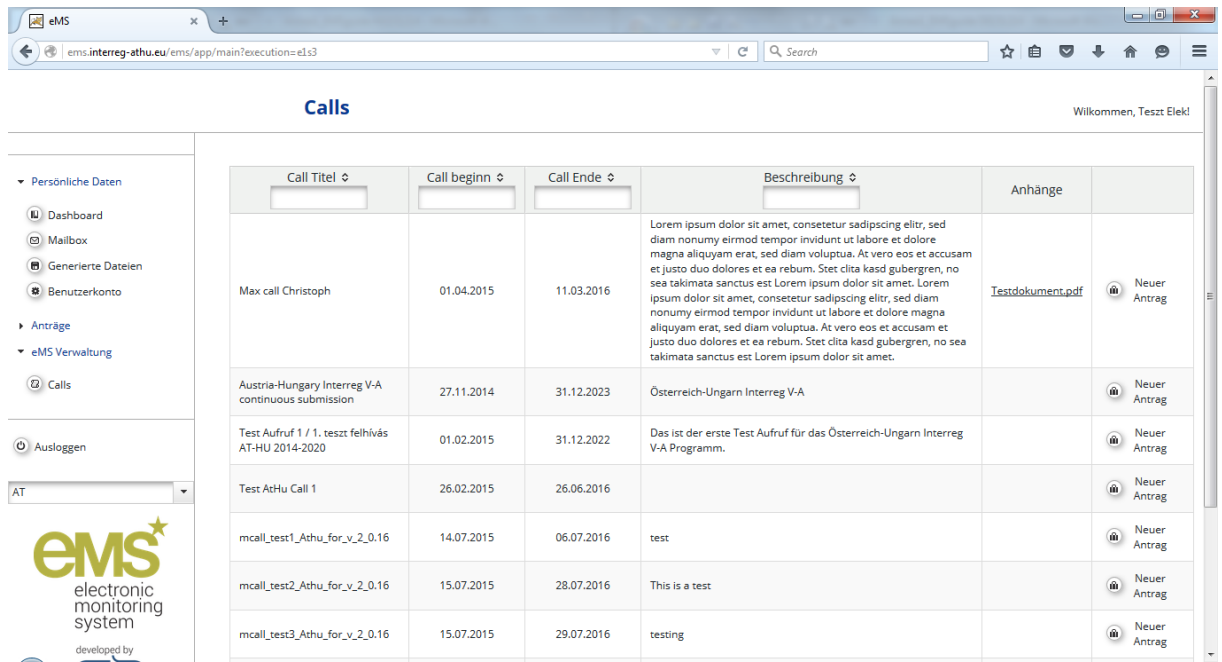

In der Zeile des ausgewählten Calls kann mit einem Klick auf den Button *Neuer Antrag* ein neues Antragsformular eröffnet und sogleich mit dem Ausfüllen des Antrags begonnen werden.

Auf dem somit erscheinenden Arbeitsblatt des Antragsformulars (*Projektüberblick*) sollen die wichtigsten Daten des Projekts angegeben werden: wählen Sie zuerst die Prioritätsachse und das programmspezifische Ziel, geben Sie das Akronym des Projektes und seinen Titel an und speichern Sie den Antrag, indem Sie auf den *Speichern*-Button links oben klicken! In der Folge können Sie mit dem Ausfüllen der verbleibenden Teile des Antrags beginnen. Die Projektnummer wird dem Projekt von eMS nach der ersten Speicherung automatisch zugeordnet. Über den Arbeitsblatt [Projektüberblick](#page-16-0) erfahren Sie im entsprechenden Abschnitt der Ausfüllhilfe (Seite [16\)](#page-15-0) Näheres.

#### <span id="page-11-2"></span>**5.2 Die Menüstruktur des Antragsformulars**

Bei der Erstellung des Projektes erscheint auf der linken Seite eine neue Menüstruktur, mit den Menügruppen *Allgemeines* und *Management*. Die rechte Bildschirmseite wird vom auszufüllenden Antragsformular eingenommen, mit den Teilen des Formulars in dessen oberen Menüzeile.

#### **Ausfüllhilfe**

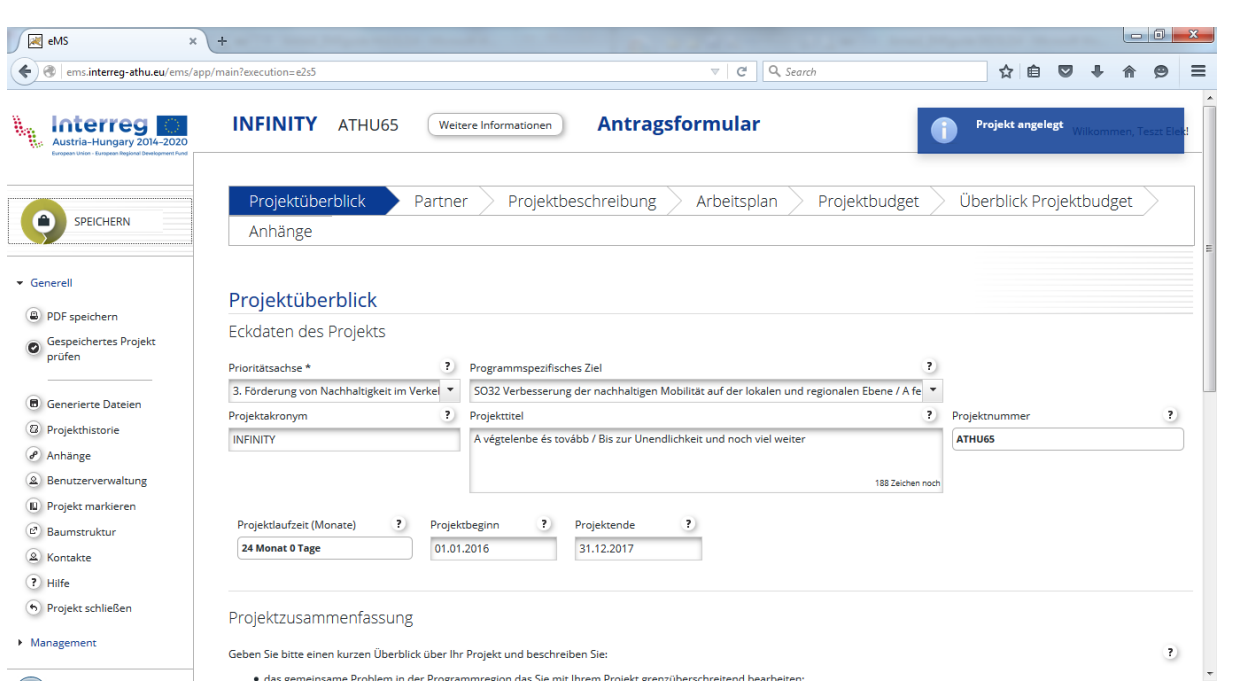

Des weiteren befassen wir uns kurz mit der Übersicht der linken Menüstruktur.

In der Menügruppe *Allgemeines* befinden sich die für das Projekt häufig benutzten Menüpunkte:

 Mit einem Klick auf den Button *PDF Speichern* kann der (zum Teil) ausgefüllte Antrag im Format PDF gedruckt werden. Die so erstellten Dateien können mit einem Klick auf den Menüpunkt *eMS generierte Dateien* aufgelistet werden.

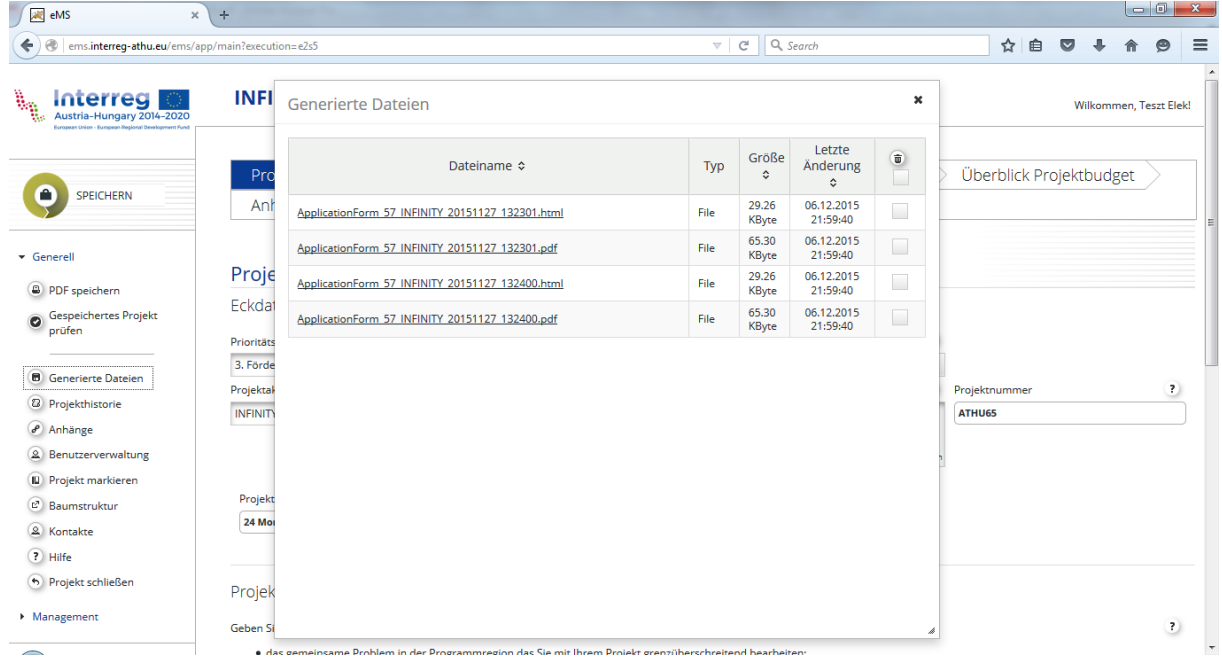

Da der PDF-Druck erhebliche Ressourcen verlangt, werden vom System alle zu fast gleicher Zeit eingelangten Druckaufträge eingereiht, so kann es vorkommen, dass das gewünschte PDF-Dokument erst nach einer gewissen Zeit auf der Liste erscheint. Vom internen System des eMS wird über das Fertigstellen des Druckauftrages eine Nachricht zugesendet, welche im Menüpunkt *Meine Nachrichten* nachgesehen werden kann.

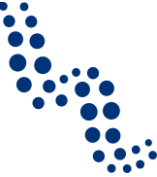

- Dem Button *Gespeichertes Projekt prüfen* kommt vor der Einreichung des Projektes eine besondere Bedeutung zu. Wird dieser angeklickt, kann das Projekt aufgrund der im System voreingestellten, automatischen Prüfkriterien einer Kontrolle unterzogen werden. Die bei der Prüfung aufgetauchten Mängel müssen behoben werden, ein Projekt, das den Prüfkriterien nicht entsprochen hat, darf nicht eingereicht werden. Das Anklicken des Buttons *Gespeichertes Projekt prüfen* wird zwar die Formale- und Förderfähigkeitsprüfung des Projektes nicht ersetzen, es kann aber bei der Vermeidung einiger grundlegender formaler Fehler behilflich sein.
- *eMS generierte Dateien*: Siehe oben.
- *Projekthistorie*: Hier wird die Geschichte des Projektes dem Status entsprechend angezeigt.
- *Anhänge:* Hier können die für die Einreichung des Projektes verbindlichen bzw. optionalen Anhänge hochgeladen werden sowie die Liste der bereits hochgeladenen Anhänge eingesehen werden. Zur Liste der erforderlichen Anhänge lesen Sie bitte die entsprechenden Anlagen des *Handbuches für Antragsteller* (*Projektauswahlkriterien*, und *Checkliste der Anhänge zum Antrag*). Beim Hochladen sollten Sie auf die entsprechende Gewichtung der Größe und Qualität der Dateien achten. Hierauf muss besonders im Falle von gescannten Dateien und Fotos geachtet werden, damit eine gut lesbare, auch im Druck erkennbare Qualität entsteht, die Datei aber nicht übermäßig groß ist.
- *Benutzerverwaltung:* In diesem Menüpunkt können zum Projekt weitere Benutzer mit Lese- oder Schreibrechte hinzugefügt werden.
- *Projekt markieren:* Die in der Übersichtstabelle des Menüs *Meine Projekte* befindlichen Lesezeichen können auch hier angelegt oder entfernt werden. Die Markierung der Projekte hilft dem Benutzer bei der besseren Übersicht der Projekte. Die mit einem Lesezeichen versehenen Projekte können in einem eigens für diesen Zweck erstellten Menüpunkt angezeigt werden
- *Baumstruktur:* Beim Anklicken dieses Menüpunktes erscheint in der rechten, oberen Ecke eine in einer Baumstruktur angeordnete Übersicht des Antragsformulars.
- *Kontakte*: Angezeigt werden kann hier die Liste der Benutzer die über Lese- oder Schreibrechte zum Projekt verfügen, mit Angabe der im Projekt eingenommenen Funktion und dem Benutzernamen. Hier angewählten Benutzern können Nachrichten geschickt werden. Achtung! Es ist möglich, dass neuerlich zum Projekt zugeordneten Benutzer erst nach dem schließen und wieder eröffnen des Projektes gelistet werden.
- *Hilfe:* Eine spezielle Hilfefunktion zum angezeigten Teil des Antragsformulars.
- *Projekt schließen:* Mit diesem Button kann man das Antragsformular schließen und zum *Dashboard* zurückkehren.

Falls Anwendbar, zur Menügruppe *Management* gehören die Funktionen *Projekt kopieren* und *Projekt löschen*, diese werden aber im produktiven System für Benutzer mit Antragsteller-Berechtigungen nicht erreichbar sein.

#### <span id="page-13-0"></span>**5.3 Benutzerverwaltung**

Ein Benutzerkonto kann von jedem erstellt werden. Es ist jedoch empfehlenswert, dass ein neuer Antragsformular immer vom Vertreter der Leadpartner Organisation erstellt

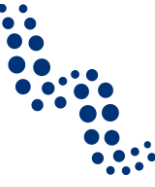

werden soll, weil der Benutzer der das Antragsformular eröffnet hat ist berechtigt es mit anderen Benutzer zu teilen.

Für die Antragstellung können außer ihrer/seiner Person noch weitere registrierte Benutzer mit Lese- bzw. Schreibrechte frei hinzugefügt werden, z.B. in Vertretung der Projektpartner. Das Formular kann nur mit registrierten Benutzern geteilt werden, es muss also auch bei diesen Benutzern zuerst eine Registration erfolgen! Um den Antrag mit anderen teilen zu können, muss der Benutzer, der den Antrag erstellt hat, den Benutzernamen seines Partners kennen (welcher in dieser Version vom eMS immer mit der E-Mail-Adresse identisch ist).

Ein Antrag, der mit Partnern geteilt wurde, kann auf diese Weise zugleich auch von mehreren Benutzer editiert werden. Wird an demselben Formular von mehreren Benutzern zur gleichen Zeit gearbeitet, sollte zur Vermeidung eines Datenverlustes abgesprochen werden, dass von den Benutzern nicht gleichzeitig an demselben Arbeitsblatt des Formulars gearbeitet wird und auch der Arbeitsvorgang regelmäßig gespeichert wird!

Das Hinzugeben eines Benutzers ist in der Menüstruktur des gegebenen Projektes unter dem Menüpunkt *Benutzerverwaltung* möglich.

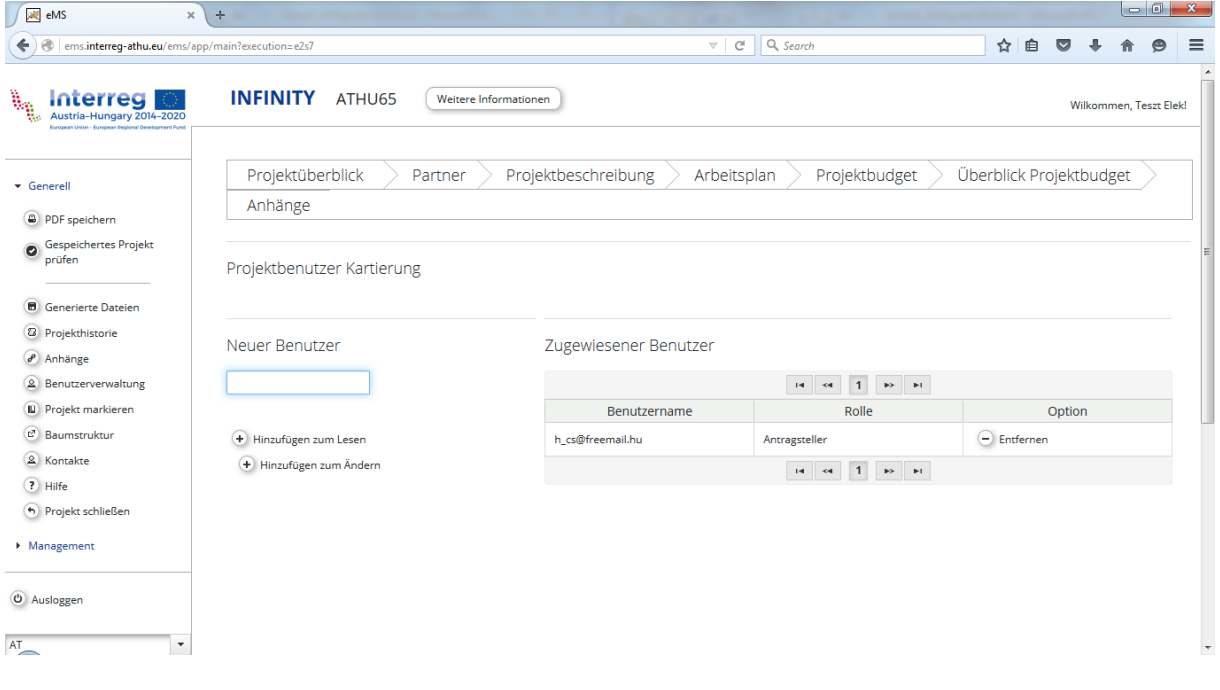

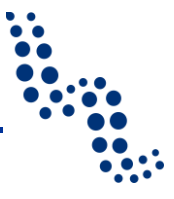

# <span id="page-15-0"></span>**6 DAS AUSFÜLLEN DES ANTRAGSFORMULARS**

Die formalen Vorschriften der Antragsstellung werden im *Handbuch für Antragsteller* behandelt, in diesem Leitfaden wird auf die technisch-formalen Aspekte der Ausfüllung des Formulars konzentriert.

Die Haupt-Arbeitsblätter des Antragsformulars, der in der Struktur des (gedruckten) Antragsformulars gebrauchten Bezeichnung gemäß, sind:

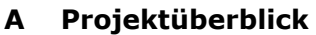

**B Partner**

#### **C Projektbeschreibung**<sup>1</sup>

- C.1 Projektrelevanz
- C.2 Projektziele und Ergebnisse
- C.3 Projektkontext
- C.4 Horizontale Prinzipien
- **C Arbeitsplan** (Fortsetzung des Abschnitts Projektbeschreibung)
	- C.5 Arbeitsplan unterteilt pro Arbeitspaket
	- C.2.2 Zielgruppen $2$
	- C.5.1Berichtszeiträume

#### **D Projektbudget**

- D Partnerbudgets
- C.6 Tätigkeiten außerhalb des Programmgebiets

Projekt Budget Aufgliederung (Filtern zum Abschnitt D festgelegten Budget nach unterschiedlichen Aspekten, nicht auszufüllender Abschnitt)

**D Übersicht des Projektbudgets** (die Übersicht des im Abschnitt D festgelegten Budgets nach unterschiedlichen Aspekten, nicht auszufüllender Abschnitt)

#### **E Anhänge**

Die Navigation zwischen den Haupt-Arbeitsblätter geschieht einfach, durch Anklicken des Titels des Arbeitsblatts oder der Drop-Down-Untertitel. Erneut wird darauf aufmerksam gemacht, *jedes einzelne Mal den Arbeitsvorgang zu speichern. bevor sie zu einem anderen Arbeitsblatt wechseln!*

Im Folgenden sehen wir das Ausfüllen der einzelnen Abschnitte des Formulars durch.

<sup>1</sup> Zur leichteren Überschaubarkeit wird der Abschnitt C (Projektbeschreibung) vom eMS in der Menüstruktur in zwei Teile gegliedert.

<sup>2</sup> Die detaillierte Bestimmung der Zielgruppen erscheint in der gedruckten Ausschreibung im überblickenden Abschnitt über die Zielbeschreibung (C.2). Da aber die Zielgruppen fest mit den in den Arbeitspaketen (C.5) festgelegten Outputs verknüpft sind, wurde im eMS nach der Logik des Ausfüllens verfahren und die detaillierte Beschreibung der Zielgruppen bei "Arbeitsplan unterteilt pro Arbeitspaket" platziert.

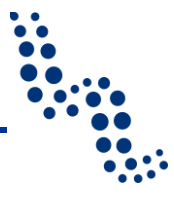

# <span id="page-16-0"></span>**6.1 Projektüberblick**

Das Arbeitsblatt *Projektübersicht* enthält die Eckdaten und die inhaltliche Zusammenfassung des Projekts. Daneben wird vom System ein automatischer Überblick über das Projektbudget und über die Kernoutputs des Projekts gegeben. Die für die Übersicht des Budgets und der Outputs des Projektes notwendigen Angaben müssen auf den nächsten Arbeitsblätter angegeben werden, in der Übersichtstabelle erscheinen die Angaben erst danach.

Um die weiteren Abschnitte des Antragsformulars ausfüllen zu können, sollten Sie zuerst das Arbeitsblatt *Projektüberblick* ausfüllen und speichern.

Wählen Sie aus dem Drop-Down-Menü aus, zu welcher Prioritätsachse des Programmes Ihr Projekt gehört und zur Erfüllung welchen programmspezifischen Zieles es innerhalb dieser beitragen möchte. Im Drop-Down-Menü sind Prioritätsachse und spezifische Zielsetzung in zwei Sprachen (auf Deutsch und Ungarisch) angegeben und voneinander durch einen Schrägstrich ("/") getrennt. Die Bildschirmauflösung sollte bei Bedarf geändert werden!

Über das System der Zielsetzungen des Programmes, über die diesbezüglichen Erwartungen gegenüber den Projekten können Sie im von der Europäischen Kommission genehmigten Kooperationsprogramm, bzw. im ersten Band des Programmleitfaden-Pakets, im *Handbuch "Programm in Kürze"* nachlesen, welches einen Auszug des Programmdokumentes für die Antragsteller und die möglichen Begünstigten darstellt. Ihre Wahl sollte im Hinblick auf den geplanten Inhalt des Projektes wohl überlegt sein, da die Zielstrukturen des Programmes und des Projekts eng miteinander verknüpft sein müssen. Auf der Grundlage der ausgewählten Prioritätsachse und der spezifischen Zielsetzung verengt sich der Kreis der später auszuwählenden Programmindikatoren, zu deren Erfüllung das Projekt beitragen muss.

Geben Sie bitte das Akronym und den vollen Projekttitel an!

Das Akronym des Projektes ist eine kurze, höchstens 25 Zeichen lange Bezeichnung, die man womöglich in beiden Sprachen benutzen kann. Sie sollten daran denken, dass Ihr Projekt im weiteren meist mit dieser Bezeichnung identifiziert wird.

Der Projekttitel muss die Grundidee, die sich dahinter verbirgt, zum Ausdruck bringen. Sie sollten darauf achten, dass diese Bezeichnung nicht zu lang gerät oder zu kompliziert ist! Wählen Sie möglichst einen leicht verständlichen Titel! Der Titel des Projektes darf in den beiden Sprachen, auf Deutsch und Ungarisch zusammen (z.B. mit einem Schrägstrich ["/"] getrennt) nicht mehr als 225 Zeichen betragen.

Die Projektnummer wird vom System nach dem ersten Speichern automatisch erteilt.

Geben Sie das Datum vom Projektbeginn und Projektende an, aufgrund welcher dann vom System die Projektlaufzeit automatisch angezeigt wird. Das Datum des Projektbeginns ist der Anfang der Implementierung des Projektes, der nicht früher angesetzt werden darf, als die Einreichung des Projektes. Das Datum vom Projektende führt den Endzeitpunkt der Implementierung an. Bis zu dieser Frist müssen alle Aktivitäten abgeschlossen sein und die Outputs zur Verfügung stehen.

Beim Zeitplan des Projektes – besonders bei der Festlegung des Datums vom Projektende – sollten Sie auf die Regeln der zeitlichen Förderfähigkeit des Projektes achten, darunter auf die speziellen Vorgaben bezüglich der Förderfähigkeit der vor der Implementie-

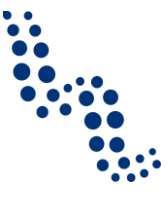

rung anfallenden Vorbereitungskosten sowie nach Projektabschluss eingegangenen und beglichenen Rechnungen. Die Regelungen zur zeitgebundenen Förderfähigkeit sind im 3. Band des *Programmleitfaden-*Pakets*,* im *Förderfähigkeitshandbuch* enthalten.

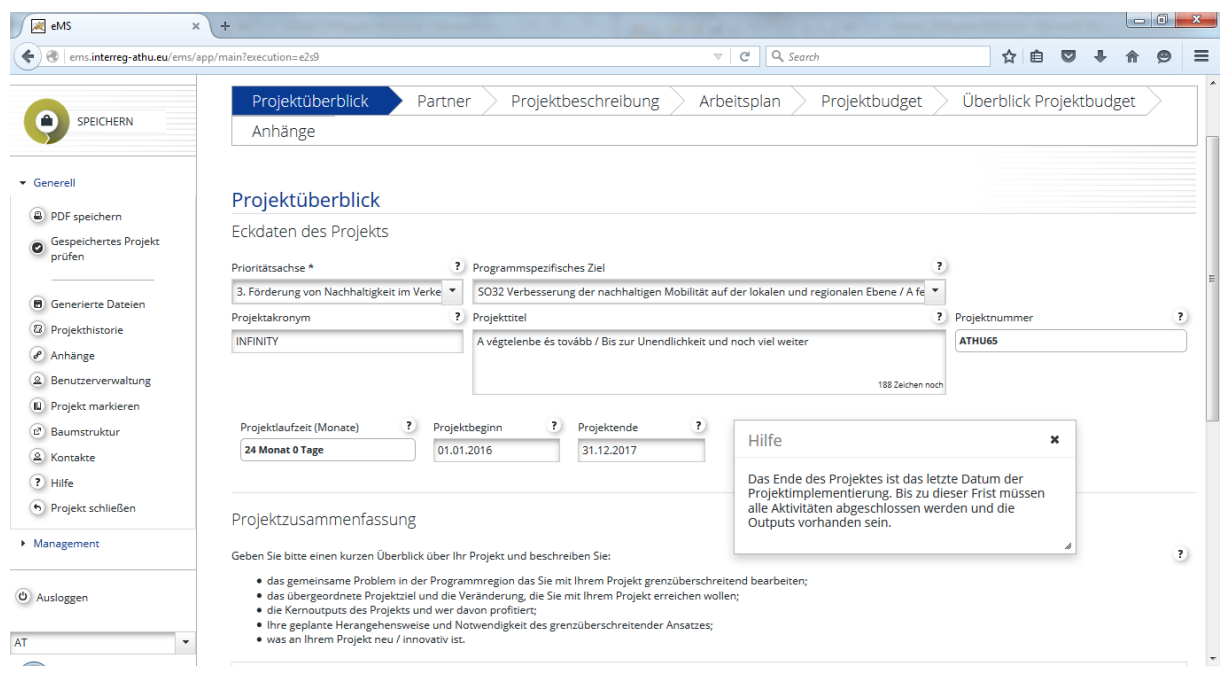

Erstellen Sie die Projektzusammenfassung, den Anweisungen gemäß, geben Sie einen kurzen Überblick über das Projekt und beschreiben Sie:

- das gemeinsame Problem in der Programmregion das Sie mit Ihrem Projekt grenzüberschreitend bearbeiten;
- das übergeordnete Projektziel und die Veränderung, die Sie mit Ihrem Projekt erreichen wollen;
- die Kernoutputs des Projekts und wer davon profitiert;
- Ihre geplante Herangehensweise und die Notwendigkeit des grenzüberschreitenden Ansatzes;
- was an Ihrem Projekt neu / innovativ ist.

Übersetzen Sie Ihre Projektzusammenfassung auch in die englische Sprache!

Beachten Sie bitte bei der Erstellung der Zusammenfassung, dass das Programm, im Falle der Genehmigung des Projektes, berechtigt ist, dieses auf der Homepage des Programmes zu veröffentlichen, bzw. für weitere öffentliche bzw. Disseminationszwecke zu benutzen.

Danach sollten Sie ihre Arbeit mit einem Klick auf den *Speichern*-Button in der linken, oberen Ecke der Seite speichern.

#### <span id="page-17-0"></span>**6.2 Partner**

Bei der Eröffnung eines neuen Antrags finden Sie beim Anklicken der Option *Partner* eine leere Tabelle, in die mit einem Klick auf den Button *Neuer Partner* aufgenommen werden können. Wir schlagen vor, den Leadpartner als ersten eingetragenen Partner zu nehmen (vom System wird der erste Partner als Grundeinstellung LP markiert). Diese Einstellung lässt sich später gegebenenfalls ändern. Neben dem Leadpartner und den Partnern kön-

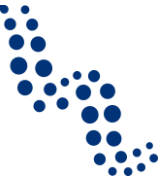

nen mit dem Button *Neuer strategischer Partner* auch strategische Partner aufgenommen werden. Über die Rolle der Partner und den Erwartungen bezüglich der Partnerschaften, so auch über die strategischen Partner, können Sie im entsprechenden Kapitel des Handbuchs für Antragssteller detailliert nachlesen.

Die Angaben zu den Partnern (Namen, Erreichbarkeiten, Angaben zur Kontaktperson, zum zeichnungsberechtigten Vertreter usw.) sind sinngemäß auszufüllen.

In begründeten Fällen ist es möglich, solche Partner in die Partnerschaft aufzunehmen, die nicht aus der Programmregion kommen (siehe das Kapitel des *Förderfähigkeitshandbuches* über geographische Förderfähigkeitsregeln sowie die *Projektauswahlkriterien*). Zur Aufnahme eines Partners von außerhalb des Programmgebietes muss bei den Angaben zur Adresse das Kästchen *Von allen Regionen* angehakt werden, dadurch werden neue Regionen wählbar. Sofern es sich um einen Partner handelt, der den Förderfähigkeits-Vorschriften / Projektauswahlkriterien gemäß ein sogenannter assimilierter Partner ist, müssen Sie vom Drop-Down-Menü bei *assimilierter Partner mit Sitz außerhalb aber Rechts- und Verwaltungsaufgaben innerhalb des Programmgebiets* die Möglichkeit *Ja* auswählen. Lesen Sie außer den geographischen Regelungen für Partnerschaften auch die Vorschriften für die geographische Förderfähigkeit von Ausgaben im *Förderfähigkeitshandbuch* nach!

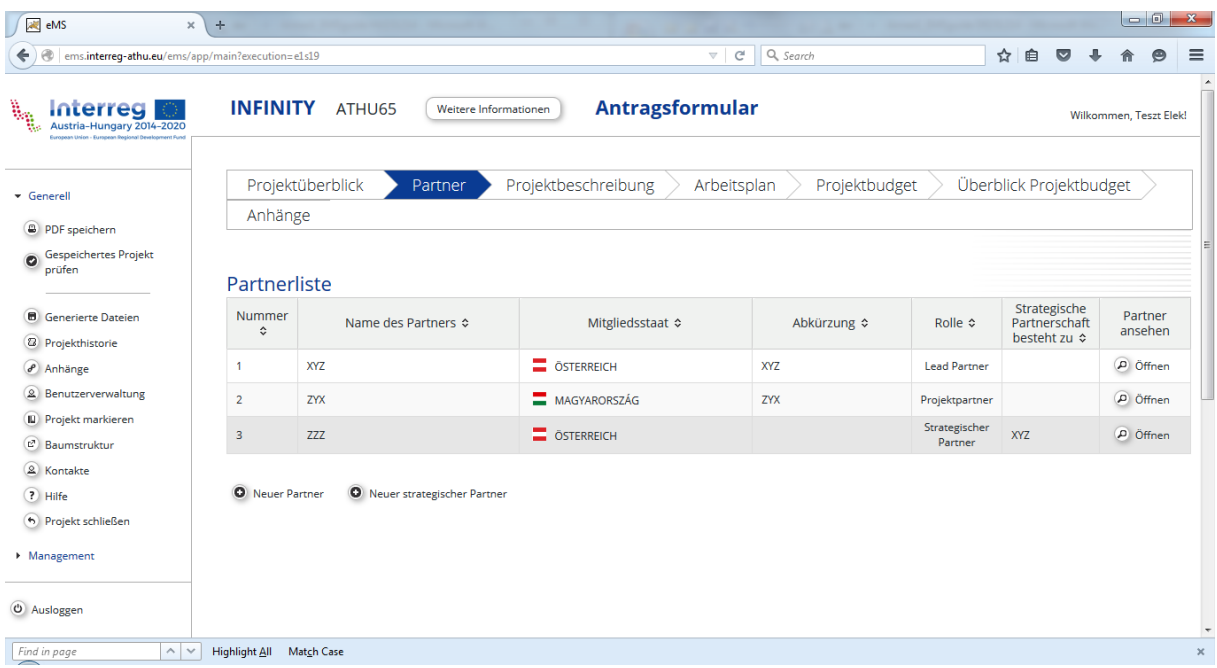

Bei den Angaben zum Partner muss ausgewählt werden, um was für eine Organisation es sich handelt (z.B. lokale, regionale, staatliche Verwaltung, Unterrichts-, Bildungsinstitution, Interessenvertretungs-Organisation, usw.). Diese Einstufung dient bloß statistischen Zwecken und hat auf den Inhalt, die Bewertung, die Förderfähigkeit usw. des Projektes keinen Einfluss.

Es muss ebenfalls angegeben werden, ob die Organisation ihre Tätigkeit aus öffentlichen Geldern oder privaten Ressourcen ausübt (rechtlicher Status der Finanzierung der Organisation). Im Programm sind öffentliche Gelder wie auch die Finanzierung aus privaten Quellen förderfähig, darüber erfahren Sie im Handbuch *für Antragsteller* Näheres.

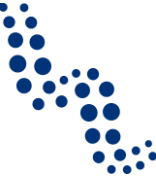

Im Antrag muss die EFRE-Kofinanzierungsrate für jeden Partner einzeln festgelegt werden. Im Budget wird die EFRE-Förderung vom eMS aufgrund der Höhe der geplanten Ausgaben und der hier angegebenen Rate hochgerechnet.

Bei der Angabe der Umsatzsteuer ID und der Vorsteuerabzugsberechtigung sollten Sie darauf achten, dass das Ausfüllen dieser Felder mit der als gesonderter Anhang abzugebenden Umsatzsteuererklärung im Einklang sein muss. Die Vorsteuerabzugsberechtigung bezieht sich auf die im Projekt abzurechnenden Aktivitäten. Ungarische Partner sollen besonders in jenen Fällen aufmerksam sein, wo die Organisation im Allgemeinen unter die Umsatzsteuerpflicht fällt, aber diese im konkreten Projekt nicht abziehen darf. In solchen Fällen sollte im Einklang mit der Umsatzsteuererklärung im Feld mit der Frage nach der Vorsteuerabzugsberechtigung die Option *teilweise* gewählt werden!

Für ungarischen Partner die volle ungarische Steueridentifikationsnummer ist in der folgenden Struktur anzugeben: xxxxxxxx-y-zz, wo xxxxxxxxx die individuelle Stammnummer und y der Umsatzsteuerkode ist.

Zur Info: die Struktur der EU SteuerID bei ungarischen Organisationen ist "HU" + die ersten 8 Ziffern der Steueridentifikationsnummer (z.B.: HU12345678).

Eine UID Nummer steht nicht bei allen österreichischen Partnern zur Verfügung. Die Struktur der EU SteuerID ist ATUxxxxxxxx (z.B. ATU12345678).

Beschreiben Sie bitte die relevanten fachlichen Kenntnisse und Erfahrungen der Partnerorganisation aus der Sicht des Projektes, den für den Partner aus der Projektteilnahme zu erwartenden Nutzen sowie seine Erfahrungen im Management von EU- und anderen internationalen Projekten!

Bevor Sie nun mit dem Ausfüllen der Angaben zu einem neuen Partner beginnen, sollten Sie nicht vergessen, die Angaben zum aktuellen Partner mit dem Anklicken des *Speichern*-Buttons auf dem Arbeitsblatt unten oder mit dem in der linken, oberen Ecke der Seite befindlichen *Speichern*-Button zu speichern. Mit dem Button *Partner entfernen* auf der Seite unten können die Partnerangaben bei Bedarf gelöscht werden.

Zur Aufnahme von neuen Partnern klicken Sie bitte im oberen Menü auf den Punkt *Partner* und wählen Sie dann in der angezeigten Tabelle die Möglichkeit *Neuer Partner* oder *Neuer strategischer Partner*.

# <span id="page-19-0"></span>**6.3 Projektbeschreibung**

Die *Projektbeschreibung* ist der längste Abschnitt des Antragsformulars, welcher die Interventionslogik des Projektes von den einzelnen Aktivitäten bis zu den erwarteten Ergebnissen in Verbindung zum Programm Interreg V-A Österreich-Ungarn schildert. Wenn der Inhalt des Projektes anhand der Anleitungen des *Handbuches für Antragsteller* ausgearbeitet wurde, besteht die Hauptaufgabe beim Ausfüllen des Formulars darin, diese Informationen einzufügen – mit Bedacht auf die vorgegebenen Umfangsbeschränkungen. Von eMS wird dieser Abschnitt des Formulars in mehrere Arbeitsblätter aufgeteilt.

#### <span id="page-19-1"></span>**6.3.1 Relevanz des Projektes**

Das erste Arbeitsblatt unterhalb des Titels *Projektbeschreibung* heißt *Projektrelevanz*. Hier müssen folgende Fragen beantwortet werden:

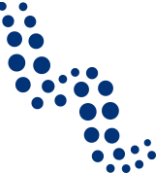

- 1. *Gemeinsame Probleme*: Welche gemeinsamen Probleme in der Programmregion werden vom Projekt adressiert? Bitte beschreiben Sie die Relevanz Ihres Projekts im Programmgebiet hinsichtlich der grenzüberschreitenden gemeinsamen Herausforderungen / Potenziale. Unser Vorschlag: Konzentrieren Sie sich auf jene Problembereiche, die in Verbindung mit der ausgewählten Prioritätsachse im *Handbuch "Programm in Kürze"* hervorgehoben sind!
- 2. *Herangehensweise*: Die für das Projekt gewählte Methodik, mit besonderem Hinblick auf deren Neuartigkeit.
- 3. *Notwendigkeit der Kooperation*: Hier soll die grenzüberschreitende Partnerschaft begründet werden, mit besonderem Hinblick auf die Vorteile der gemeinsamen Antwort auf die Herausforderungen.
- 4. *Kooperationskriterien*: Gemäß den im *Handbuch für Antragsteller* beschriebenen Vorgaben muss jedes grenzüberschreitende Projekt die Kooperationskriterien für gemeinsame Vorbereitung und Implementierung erfüllen, sowie mindestens eines der Kriterien in Bezug auf das Personal und der gemeinsamen Finanzierung. Markieren Sie bitte, welche Kriterien von Ihrem Projekt erfüllt werden und beschreiben Sie, wie!

Beim Ausfüllen des Arbeitsblatts sollten Sie auch die entsprechenden Abschnitte des *Handbuchs für Antragsteller* über Projektentwicklung, Relevanz der Projektidee, Interventionslogik und Indikatoren sowie auch über die Partnerschaftsaufbau beachten!

Speichern Sie Ihre Arbeit mit Hilfe des *Speichern*-Buttons auf der Seite unten oder in der linken, oberen Ecke!

### <span id="page-20-0"></span>**6.3.2 Das System der Projektzielsetzungen**

Von eMS wird oben auf dem Arbeitsblatt das vorher ausgewählte programmspezifische Ziel angezeigt. Daneben befindet sich das im *Kooperationsprogramm*, bzw. im *Handbuch "Programm in Kürze"* festgehaltene *Programmspezifisches Ergebnis*. Davon gibt es im Programm Interreg V-A Österreich-Ungarn für jedes spezifische Ziel je eines.

Bezüglich der Zusammenhänge der Zielsetzungen auf Programm bzw. Projektebene sollen Sie folgendes definieren (siehe Abschnitt Interventionslogik im *Handbuch für Antragsteller*):

- 1. Übergeordnetes Projektziel,
- 2. Hauptergebnisse des Projekts,
- 3. Projektspezifische Ziele (max. 3)!
- 4. Beschreiben Sie weiters, welche konkreten Maßnahmen die Dauerhaftigkeit der Kernoutputs und Ergebnisse des Projekts sichern, bzw. inwiefern die Ergebnisse des Projekts außerhalb der Partnerschaft übertragbar/anwendbar sind!

Speichern Sie Ihre Arbeit mit Hilfe des *Speichern*-Buttons auf der Seite unten oder in der linken, oberen Ecke!

#### <span id="page-20-1"></span>**6.3.3 Projektkontext**

Ordnen Sie ihr Projekt in einen breiteren Kontext ein, indem Sie die folgenden Fragen des Arbeitsblatts beantworten:

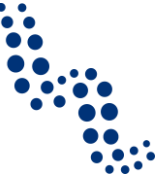

- 1. Wie trägt das Projekt zur Erfüllung der Zielsetzungen von übergeordneten Strategien und Fachpolitikbereichen bei?
- 2. Trägt das Projekt zu einer makroregionalen Strategie bei? Wenn ja, in welcher Weise?
- 3. Welche Synergien bestehen mit anderen Projekten oder Initiativen (laufend oder abgeschlossen, EU oder andere)?
- 4. Inwiefern baut das Projekt auf vorhandenem Wissen auf?

Speichern Sie Ihre Arbeit mit Hilfe des *Speichern*-Buttons auf der Seite unten oder in der linken, oberen Ecke!

# <span id="page-21-0"></span>**6.3.4 Horizontale Prinzipien**

Auf diesem Arbeitsblatt soll die Anpassung an die horizontalen Grundsätze der Europäischen Union veranschaulicht werden. Wählen Sie bei den Themenkreisen nachhaltige Entwicklung, Chancengleichheit und Nichtdiskriminierung sowie Gleichstellung von Männern und Frauen aus dem Drop-Down-Menü aus, ob das Projekt auf diese eine neutrale, negative oder positive Wirkung ausübt. Begründen Sie Ihre Wahl im Textfeld neben der Frage oder beschreiben Sie, auf welche Weise das Projekt die erwartete Wirkung ausüben wird.

Speichern Sie Ihre Arbeit mit Hilfe des *Speichern*-Buttons auf der Seite unten oder in der linken, oberen Ecke!

### <span id="page-21-1"></span>**6.4 Arbeitsplan**

In der Menügruppe *Arbeitsplan* befinden sich neben der detaillierten Beschreibung des Projektes unterteilt pro Arbeitspaket die ausführlichere Darstellung der Zielgruppen und die Berichtszeiträume.

#### <span id="page-21-2"></span>**6.4.1 Liste der Arbeitspaket**

#### *6.4.1.1 Unterteilen des Projektes in Arbeitspakete*

Der Arbeitsplan unterteilt pro Arbeitspaket kann aus folgenden Typen von Arbeitspaketen bestehen:

- *Vorbereitung*
- *Management* (verbindlich)
- *Implementierung* (verbindlich)
- *Investition* (Ein Spezialfall des Arbeitspakets *Implementierung*. In Ausnahmefällen kann ein Arbeitspaket *Investition* das verbindliche Arbeitspaket *Implementierung* ersetzten)
- *Kommunikation* (empfohlen)

### **Ausfüllhilfe**

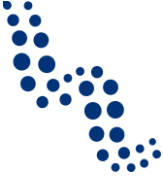

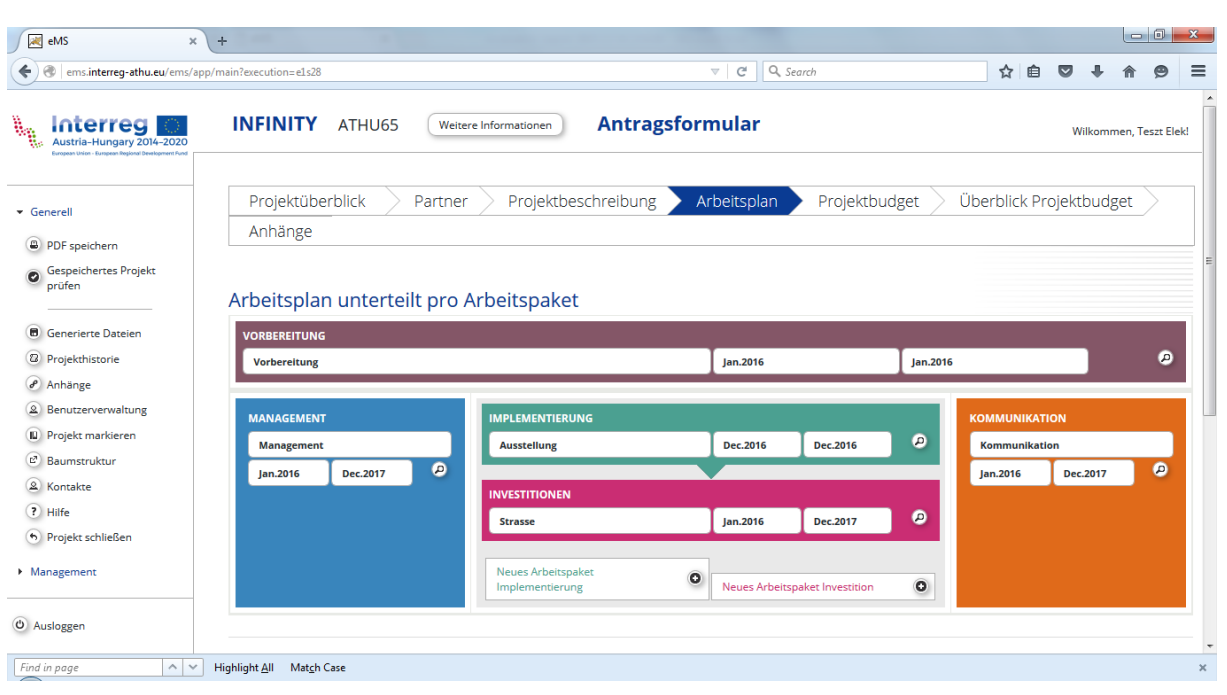

Neue Arbeitspakete (ausgenommen Management) können mit Anklicken des entsprechenden Buttons erstellt werden.

An Implementierungs- und Investitionsarbeitspaketen können auch mehrere erstellt werden (was aber keine Pflicht ist).

Die Gliederung des Projektes sollte unter Berücksichtigung dessen Inhaltes in Zusammenarbeit mit den Partnern, gemeinsam erfolgen. In einigen Fällen kann es genug sein, dass das Projekt neben dem verbindlichen Arbeitspaket Management (und in Anspruch genommen, Vorbereitung) über ein einziges Arbeitspaket Implementierung verfügt und die Gliederung des Projekts mit der detaillierten Ausführung der internen Aktivitäten durchgeführt wird. Bei komplexeren Projekten von größerem Volumen ist es vorstellbar, dass neben je einem Vorbereitungs-, Management- und Kommunikationsarbeitspaket auch mehrere Arbeitspakete für Implementierung und Investitionen angelegt werden.

#### *Achtung!*

Die im Budget eingeplanten Ausgaben müssen später auch den Arbeitspaketen zugeordnet werden, dies ist bei der übersichtlichen Planung behilflich.

Es ist unterdessen wichtig, dass die Zuordnung der Kosten zu den Arbeitspaketen in dem Sinne indikativ ist, dass die Überschreitung oder Nichtverwendung der planmäßigen Beträge pro Arbeitspaket an sich keine Änderung des Budgets notwendig machen. Anders formuliert: Sofern die planmäßigen Ausgaben pro Budgetzeile nicht überschritten werden oder diese den Änderungsregelungen entsprechend abgeändert wurden, können die Ausgaben von den Prüfer (FLC) auch bei Überschreitung der für das Arbeitspaket geplanten Kosten zertifiziert werden.

Die Benennung der Arbeitspakete Vorbereitung, Management und Kommunikation ist vorgegeben, die Benennung der Arbeitspakete Implementierung und Investition kann dem Thema des Projekts entsprechend geändert werden.

Bei jedem Arbeitspaket sind die an der Verwirklichung des Arbeitspaketes beteiligten Partner zu benennen und es muss eine zusammenfassende Beschreibung über das jewei-

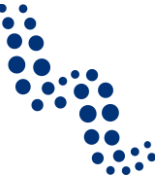

lige Arbeitspaket verfasst werden, wobei der ausführliche Inhalt in den verschiedenen Typen von Arbeitspaketen unterschiedlich ist.

Für die Umsetzung des Arbeitspakets Management trägt immer der Leadpartner die Verantwortung.

Mit Ausnahme des Arbeitspakets Vorbereitung enthalten die weiteren Typen von Arbeitspaketen mindestens eine Aktivität, darüber hinaus können jedem auch weitere Aktivitäten hinzugefügt werden, indem das Projekt auf diese Weise gegliedert wird. Über den Inhalt der Arbeitspakete können Sie ausführlicher bei den einzelnen Typen von Arbeitspaketen nachlesen.

#### *6.4.1.2 Arbeitspaket Vorbereitung*

Die Arbeitspakete können durch das Anklicken der im Drop-Down-Menü der Menügruppe *Arbeitsplan* herunterrollenden *Liste der Arbeitspakete* erreicht werden. Ein neues Arbeitspaket Vorbereitung kann erstellt werden, wenn Sie den Button "+" neben der Aufschrift *Arbeitspaket Vorbereitung erstellen* anklicken. Geöffnet werden kann das Arbeitspaket später mit einem Klick auf die Lupe neben dem Namen des Arbeitspaketes.

Die Erstellung des Arbeitspakets Vorbereitung ist notwendig, damit die im Projektpartner die Finanzierung der dem Projektbeginn vorangehenden Vorbereitungsaktivitäten den Vorgaben des *Förderfähigkeitshandbuchs* entsprechend in Anspruch nehmen können. Über die Finanzierung der Vorbereitungskosten lesen Sie bitte im entsprechenden Kapitel des *Förderfähigkeitshandbuches* nach. Wir machen Sie darauf aufmerksam, dass neben der Erstellung des Arbeitspaketes Vorbereitung, diesem auch den Förderfähigkeitsregeln entsprechende Kosten im Budget zugeordnet werden müssen $^3\!$ .

Der spätestmögliche Zeitpunkt für den Abschluss des Arbeitspaketes Vorbereitung ist der als Projektbeginn angegebene Monat, eMS lässt es nicht zu, ein späteres Datum auszuwählen.

Die Aktivitäten samt Kosten die aufgrund der speziellen Regelungen für den frühestmöglichen Beginn der Förderfähigkeit von Infrastrukturprojekten geplant sind, sollten auch in das Arbeitspaket Vorbereitung eingefügt werden!

Markieren Sie bitte auf der Partnerliste jene Partner, die an der Vorbereitung des Projektes und somit auch an den Vorbereitungskosten beteiligt sind! Vergessen Sie nicht auch ihre Partnerbudgets entsprechend auszufüllen!

Beschreiben Sie bitte kurz den Inhalt der Vorbereitungsaktivitäten!

Speichern Sie Ihre Arbeit mit Hilfe des *Speichern*-Buttons auf der Seite unten oder in der linken, oberen Ecke!

1

<sup>3</sup> Bei der Eröffnung des Calls ist die Errechnung der Pauschalkosten noch nicht nach Arbeitspaketen getrennt abschaltbar. Deswegen bei jenen Partnern die ihre Personal und Gemeinkosten pauschal abrechnen, fügt eMS automatisch zu den direkten Vorbereitungskosten die Personal- bzw. Gemeinkosten pauschale hinzu. Da es gegen die Förderfähigkeitsregeln des Programms stößt, werden Sie bis zu dem Zeitpunkt wenn dieser Fehler korrigiert wird darum gebeten, Ihre Vorbereitungskosten unter den direkten Kosten so anzugeben, dass die Gesamtkosten des Arbeitspaketes Vorbereitung auf allen Partner gerechnet, inklusive die Werte der errechneten Personal- und Gemeinkostenpauschalen, die Förderfähigen Gemeinkosten ergeben sollen. Z.B. wenn nur ein Partner Vorbereitungskosten hat und dieser Partner eine 20% Personalpauschale verwendet, bzw. er die 15% Gemeinkostenpauschale in Anspruch nimmt, in die direkten Kosten sollen 4.065€ eingetragen werden.

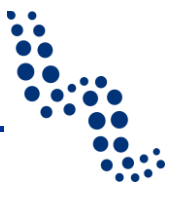

#### *6.4.1.3 Arbeitspaket Management*

Das Arbeitspaket Management ist im Programm Interreg V-A Österreich-Ungarn verbindlicher Bestandteil jedes Projektes.

Die Arbeitspakete können durch das Anklicken der im Drop-Down-Menü der Menügruppe *Arbeitsplan* herunterrollenden *Liste der Arbeitspakete* erreicht werden. Öffnen können Sie das Arbeitspaket mit einem Klick auf die Lupe neben dem Namen des Arbeitspaketes.

Beginn- und Enddatum des Arbeitspakets Management ist in jedem Fall der als Anfangsund Enddatum des Projektes angegebene Wert, dies kann vom Benutzer nicht geändert werden.

Der für das Arbeitspaket Management verantwortliche Partner ist immer der Leadpartner. Markieren Sie auf der Partnerliste jene weiteren Partner, die am Management des Projektes beteiligt sind!

Bitte beschreiben Sie zusammenfassend die Ziele dieses Arbeitspakets und den Beitrag der einzelnen Projektpartner. Es sollte darauf geachtet werden, dass es zwischen der Zusammenfassung und der Beschreibung der mit dem Management verknüpften konkreten Aktivitäten möglichst wenige Überschneidungen gibt.

Das Arbeitspaket Management kann sich auf eine oder mehrere Aktivitäten erstrecken. Achten Sie darauf, dass die geplanten Aktivitäten in der Gliederung wiedergegeben aber nicht allzu weitschweifig dargestellt werden, weil dies das Projekt unüberschaubar machen könnte und die Abweichungen bei der Implementierung schwer zu handhaben wären.

#### *Achtung!*

Sie sollten nicht vergessen, dass der Antrag ein Plan ist. Wenn er gut fundiert ist, erleichtert er die richtige Bewertung Ihres Projektes und später kann er auch bei der Implementierung behilflich sein. Wie aber bei jeder Planung, im Laufe der Implementierung können sich Abweichungen ergeben. Statt der Aktivitäten sollten Sie daher den Fokus auf die Detail- und Kernoutputs richten, die Sie durch sie erreichen möchten. Über die Interventionslogik im Projekt und im Programm lesen Sie bitte das *Handbuch für Antragsteller*!

Die Beginn- und Enddaten der Aktivitäten im Arbeitspaket Management müssen zwischen das Anfangs- und Enddatum der Projektlaufzeit fallen. Bei der Laufzeit der einzelnen Aktivitäten darf es Überschneidungen geben, wenn das inhaltlich begründet ist.

Jede Aktivität muss mindestens ein Detailoutput haben, welches auch beziffert werden muss. Bei Bedarf können einer Aktivität auch mehrere Outputs zugeordnet werden. Achten Sie darauf, dass die Beschreibung der Aktivität und jene des/der mit ihr verknüpften Detailoutputs differenziert zur Geltung kommen: Die Beschreibung der Aktivität soll den Vorgang, die Beschreibung des Detailoutputs dagegen dessen Ergebnis präsentieren.

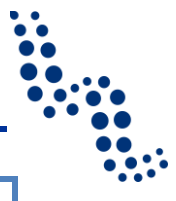

### *Achtung!*

Überschneidungen bei der Beschreibung des Arbeitspaketes, der Aktivitäten und der Detailoutputs sollten vermieden werden! Das obere Limit bei der Länge der Beschreibungen ist durch die maximale Zeichenanzahl des Texteingabefeldes festgesetzt. Wenn es der Inhalt des Projekts erlaubt, sollten Sie kurze und prägnante Formulierungen gebrauchen.

Wenn es erforderlich ist, können die Aktivitäten und die Detailoutputs mit dem dazu dienenden Button entfernt werden.

Speichern Sie Ihre Arbeit mit Hilfe des *Speichern*-Buttons auf der Seite unten oder in der linken, oberen Ecke!

#### *6.4.1.4 Arbeitspakete Implementierung und Investition*

Im Programm Interreg V-A Österreich-Ungarn ist mindestens ein Arbeitspaket Implementierung (oder Investition) für jedes Projekt verbindlich.

#### 6.4.1.4.1 Grundangaben der Arbeitspakete Implementierung und Investition

Die Arbeitspakete können durch das Anklicken der im Drop-Down-Menü der Menügruppe *Arbeitsplan* herunterrollenden *Liste der Arbeitspakete* erreicht werden. Ein neues Arbeitspaket kann erstellt werden, wenn Sie den Button "+" neben den Aufschriften Arbeitspa*ket Implementierung erstellen* oder *Arbeitspaket Investition erstellen* anklicken. Geöffnet werden kann das Arbeitspaket später mit einem Klick auf die Lupe neben dem Namen des Arbeitspaketes.

Die Beginn- und Enddaten der Arbeitspakete Implementierung und Investition müssen in jedem Fall Werte sein, die zwischen das Anfangs- und Enddatum der Projektlaufzeit fallen. Die Beginn- und Enddaten des Arbeitspaketes ergeben sich aus dem frühestmöglichen Anfangszeitpunkt und dem spätestmöglichen Beendigungszeitpunkt der Aktivitäten im Arbeitspaket, daher die Daten auf Arbeitspaketebene können in der Kopfzeile nicht eigenständig angegeben werden.

#### *Achtung!*

Der Zeitplan der Arbeitspakete ist ein wichtiger Grundpfeiler des Projektplans, deshalb sollten Sie bemüht sein, in jedem Fall eine realistische Planung durchzuführen und sich während der Implementierung, soweit nur möglich, an den Zeitplan zu halten. Die Angaben für das Beginn- und Enddatum der Arbeitspakete (und innerhalb derer für das der Aktivitäten) sind jedoch in jener Hinsicht als indikativ zu betrachten, dass eine Änderung des Zeitplans nicht unbedingt eine Projektmodifizierung zur Folge hat und die Überschreitung des Zeitplans bei einem Arbeitspaket keine unmittelbare Wirkung auf die Förderfähigkeit der Kosten des Arbeitspaketes hat.

Aus dem Aspekt der zeitlichen Abwicklung ist die Anpassung an die Berichterstattungsperioden und vor allem an den geplanten Projektabschluss viel wichtiger. Über die Regelungen der zeitlichen Abwicklung lesen Sie bitte im *Förderfähigkeitshandbuch* nach!

Der für die Arbeitspakete Implementierung und Investition verantwortliche Partner kann im Drop-Down-Menü ausgewählt werden. Markieren Sie auf der Partnerliste jene weiteren Partner, die an der Implementierung des Projektes beteiligt sind.

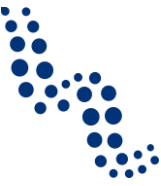

Bitte beschreiben Sie zusammenfassend die Ziele dieses Arbeitspakets und den Beitrag der einzelnen Projektpartner. Es sollte darauf geachtet werden, dass es zwischen der Zusammenfassung und der Beschreibung der mit dem Arbeitspaket verknüpften konkreten Aktivitäten möglichst wenige Überschneidungen gibt.

Im Weiteren steht die Beschreibung der speziellen, von dem Arbeitspaket Implementierung abweichenden Texteingabefelder des Arbeitspakets Investition.

#### 6.4.1.4.2 Begründung der Investition

Bei den Arbeitspaketen Investition muss in den dafür vorgesehenen Texteingabefeldern die Notwendigkeit der Investition(en) begründet werden. Beschreiben Sie bitte warum die Investition zur Erreichung der Projektziele und –ergebnisse unerlässlich ist:

- Beschreiben Sie die grenzüberschreitende Bedeutung der Investition.
- Führen Sie an, wer auf welche Weise von dieser Investition profitieren wird (z.B. Projektpartner, Regionen, Endnutzer usw.).
- Im Falle einer Pilotinvestition beschreiben Sie bitte:
	- welches Problem dieses Vorhaben zu bearbeiten versucht,
	- welche Erkenntnisse Sie erwarten,
	- inwiefern die Investition reproduziert werden kann und wie die daraus gewonnenen Erfahrungen dem Programmgebiet zum Nutzen sein können.

#### 6.4.1.4.3 Standort der Investition

Wählen Sie das Mitgliedsland, die Region und Kleinregion des Standortes der Investition aus und geben Sie dann im Texteingabefeld den genauen Standort an. Wenn zum Arbeitspaket Investition in mehreren NUTS3 Regionen zugeordnet sind, wählen Sie einen (wenn anwendbar, den zentralen) Standort, und listen Sie die anderen Standorte in der Beschreibung.

#### 6.4.1.4.4 Mit der Investition verbundene Risiken

Beschreiben Sie die eventuellen Risiken, Richtungsentscheidungen, usw. die mit der Investition verbunden sind.

#### 6.4.1.4.5 Dokumentation der Investition

Bitte geben Sie alle technischen Anforderungen und notwendigen Genehmigungen (z.B. Baugenehmigung) an, die gemäß dem jeweiligen nationalen Recht erforderlich sind. Falls bereits verfügbar, legen Sie diese dem Antragsformular bei, falls nicht, geben Sie an, wann diese voraussichtlich verfügbar sein werden.

#### 6.4.1.4.6 Eigentümerschaft

Geben Sie bitte im Texteingabefeld folgende Daten an:

- Wer ist der Eigentümer des Standortes, an dem sich Ihre Investition befinden soll?
- Wer wird Eigentum an der Investition nach Projektende halten?
- Wer wird mit der Instandhaltung der Investition betraut? Wie wird diese in der Praxis durchaeführt?

Bei Bedarf listen Sie die Informationen über die Eigentümerschaft für alle betroffenen Standorte, und verbreiten Sie sich auch über die Nutzungsrechte.

Im Weiteren folgt die Beschreibung der gemeinsamen Felder der Arbeitspakete Implementierung und Investition.

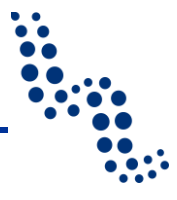

#### 6.4.1.4.7 Kernoutputs

Von den Arbeitspaketen Implementierung und Investition muss zumindest eines eine direkte Verbindung zu der im *Kooperationsprogramm* bzw. im *Handbuch "Programm in Kürze"* beschriebenen Interventionslogik haben. Nennen und beschreiben Sie die Kernoutputs des Projekts, die durch die Aktivitäten in diesem Arbeitspaket erreicht werden. Wählen Sie aus dem Drop-Down-Menü einen Programm-Outputindikator, zu welchem der Kernoutput des Projektes erwartungsgemäß beiträgt. Im Drop-Down-Menü ist die Bezeichnung des Programm-Outputindikators in zwei Sprachen (Deutsch und Ungarisch), durch einen Schrägstrich getrennt ["/"]) zu lesen. Bei Bedarf ändern Sie bitte die Bildschirmauflösung! Die auswählbaren Programm-Outputindikatoren ändern sich je nach den auf dem Blatt Projektübersicht markierten programmspezifischen Zielsetzungen. In einigen, inhaltlich vertretbaren Fällen können dem Kernoutput des Projektes mehrere Programm-Outputindikatoren zugeordnet sein.

Tragen Sie die Frist für die Erfüllung des Outputindikators und die Anzahl der geplanten Maßeinheiten ein. Die Erfüllung der hier geplante Anzahl an Maßeinheiten während der Implementierung trägt direkt zu den im *Kooperationsprogramm* beschriebenen Outputs auf Programmebene bei, es muss also in den Fortschrittsberichten über sie berichtet werden. Geben Sie eine realistische Einschätzung über den zu erfüllen gewünschten Outputindikator an! Sie sollten unbedingt die diesbezüglichen Kapitel im *Handbuch "Programm in Kürze"* und im *Handbuch für Antragsteller* nachlesen!

Es müssen nicht jedem Implementierungs- und Investitionsarbeitspaket Projekt-Kernoutputs und Programm-Outputindikatoren zugeordnet werden, aber jedes Projekt muss über je eines von diesen verfügen. In einigen Ausnahmefällen können einem Arbeitspaket mehrere Kernoutputs und dementsprechend mehrere Programm-Outputindikatoren zugeordnet werden.

#### 6.4.1.4.8 Zielgruppen der Kernoutputs

Die Zielgruppen des Projekts müssen im Spiegel der Kernoutputs des Projekts bestimmt werden. Markieren Sie im Drop-Down-Menü jene Zielgruppen-Typen, auf die Sie mit dem/den Kernoutput(s) des Projekts eine Wirkung ausüben möchten. Die konkreten Zielgruppen können auf dem diesem Zweck gewidmeten Arbeitsblatt auch näher definiert, bzw. ihre Größe bestimmt werden.

Da das Projekt zur Erfüllung der Bedürfnisse der ausgewählten Zielgruppe(n) beitragen muss, es ist empfehlenswert sie bereits in ab Anfang des Projektes einzubeziehen. Hier können Sie beschreiben, wie die Zielgruppen (und weitere Betroffene) in die Gestaltung der Kernoutputs miteinbezogen werden.

#### 6.4.1.4.9 Aktivitäten

Die Arbeitspakete Implementierung können auf eine oder mehrere Aktivitäten gegliedert werden. Achten Sie bitte darauf, dass die Gliederung die geplanten Aktivitäten wiederspiegelt, diese sollten aber nicht allzu weitschweifig dargestellt werden, da das Projekt dadurch intransparent werden kann und die Abweichungen bei der Umsetzung schwieriger zu handhaben sind.

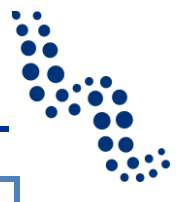

### *Achtung!*

Sie sollten nicht vergessen, dass der Antrag ein Plan ist. Wenn er gut fundiert ist, erleichtert er die richtige Bewertung Ihres Projektes und später kann er auch bei der Implementierung behilflich sein. Wie aber bei jeder Planung, im Laufe der Implementierung können sich Abweichungen ergeben. Statt der Aktivitäten sollten Sie daher den Fokus auf die Detail- und Kernoutputs richten, die Sie durch sie erreichen möchten. Über die Interventionslogik im Projekt und im Programm lesen Sie bitte das *Handbuch für Antragsteller*!

Durch das Beginn- und Enddatum der Aktivitäten innerhalb des Arbeitspakets werden ‒ wie wir das weiter oben schon beschrieben haben - auch das Anfangs- und Enddatum des Arbeitspakets bestimmt, diese müssen in jedem einzelnen Fall zwischen das Anfangsund Abschlussdatum des Projektes fallen. Bei der Zeitdauer der einzelnen Aktivitäten darf es Überschneidungen geben, wenn das inhaltlich begründet ist.

Jede Aktivität muss mindestens ein Detailoutput haben, welches auch beziffert werden muss. Bei der Bezifferung der Outputs sollten Sie bestrebt sein, einen realistisch geschätzten Wert anzugeben, über die Erfüllung müssen Sie dann im Fortschrittsbericht Meldung erstatten. Bei Bedarf können einer Aktivität auch mehrere Outputs zugeordnet werden. Achten Sie darauf, dass die Beschreibung der Aktivität und jene des/der mit ihr verknüpften Detailoutputs differenziert zur Geltung kommen: Die Beschreibung der Aktivität soll den Vorgang, die Beschreibung des Detailoutputs dagegen dessen Ergebnis präsentieren.

#### *Achtung!*

Überschneidungen bei der Beschreibung des Arbeitspaketes, der Aktivitäten und der Detailoutputs sollten vermieden werden! Das obere Limit bei der Länge der Beschreibungen ist durch die maximale Zeichenanzahl des Texteingabefeldes festgesetzt. Wenn es der Inhalt des Projekts erlaubt, sollten Sie kurze und prägnante Formulierungen gebrauchen.

Wenn es erforderlich ist, können die Aktivitäten und die Detailoutputs mit dem dazu dienenden Button entfernt werden.

Bei der Zusammenstellung der Arbeitspakete sollten Sie den logischen Aufbau des Projektes noch einmal überprüfen, mit besonderem Hinblick auf die Kernoutputs des Projektes und auf die ausgewählten Programm-Outputindikatoren sowie auf deren Anknüpfung an die Aktivitäten des Projekts.

Speichern Sie Ihre Arbeit mit Hilfe des *Speichern*-Buttons auf der Seite unten oder in der linken, oberen Ecke!

Im Falle von mehreren Implementierungs- oder Investitions-Arbeitspaketen muss die Spezifikation der Arbeitspakete klar voneinander getrennt und das Verhältnis der einzelnen Arbeitspakete zueinander logisch aufgebaut werden.

#### **Ausfüllhilfe**

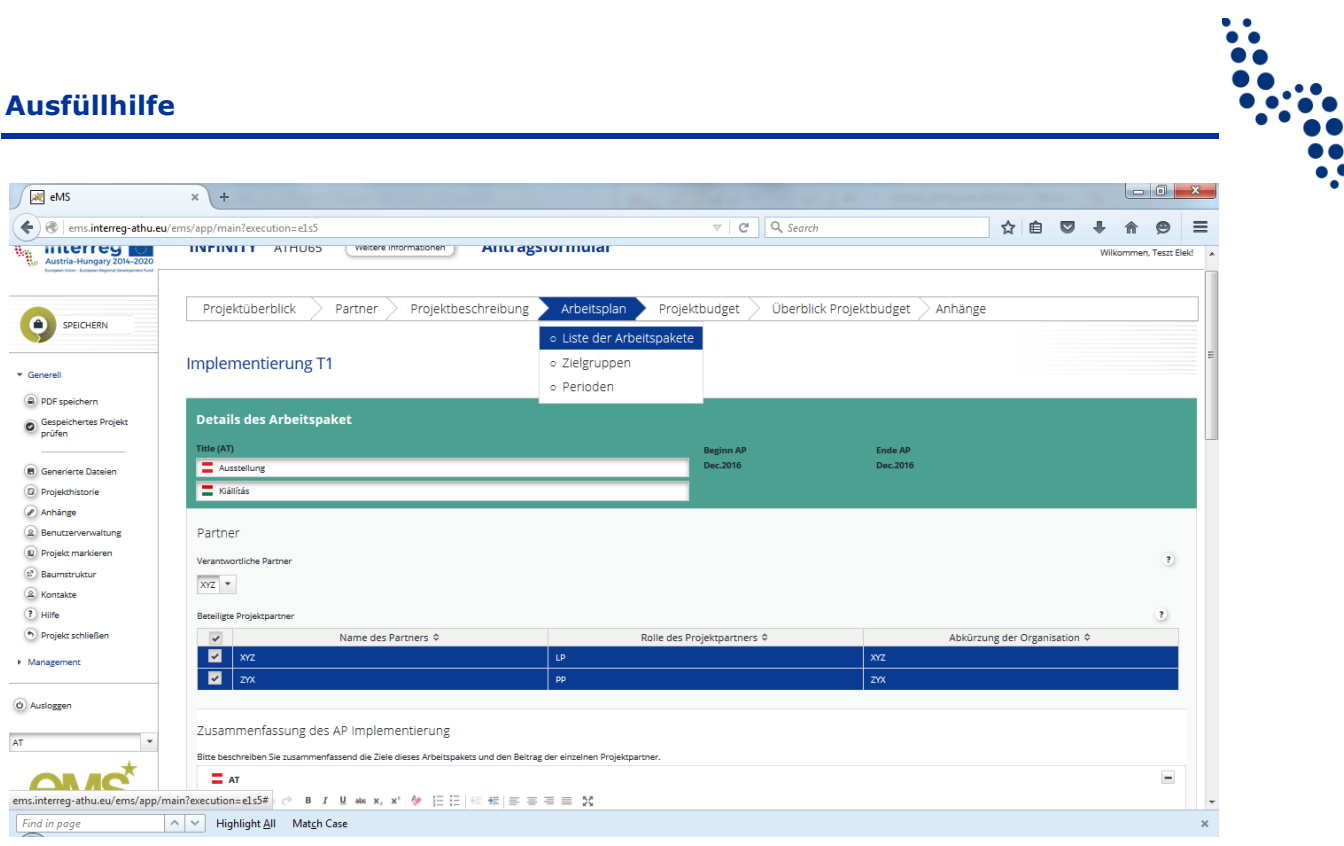

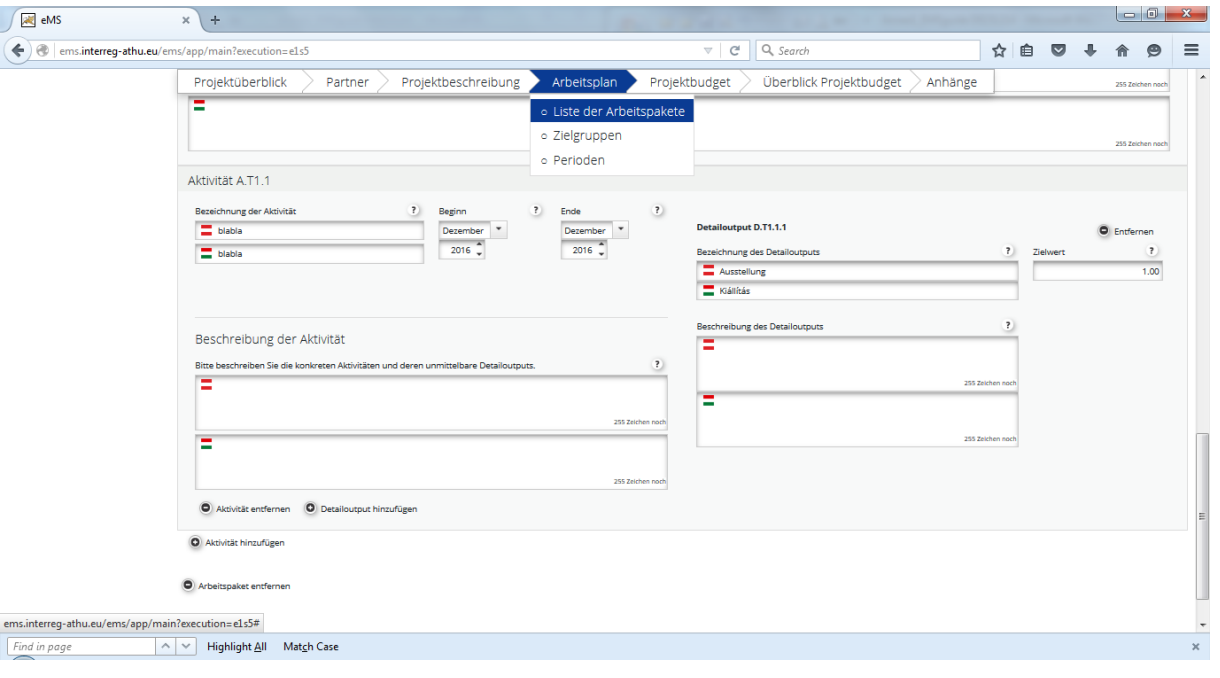

 $\ddot{a}$ 

### **Ausfüllhilfe**

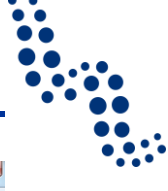

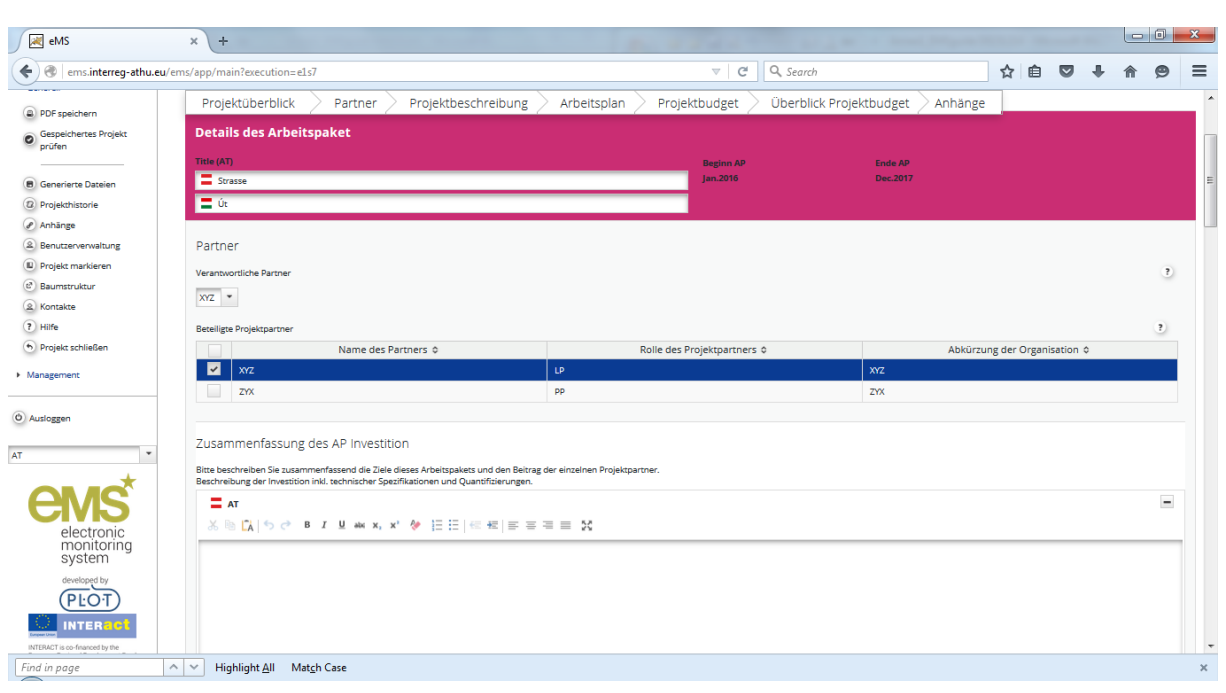

### *6.4.1.5 Arbeitspaket Kommunikation*

Im Programm Interreg V-A Österreich-Ungarn ist das Arbeitspaket Kommunikation kein verbindlicher Teil des Projektes, ist aber bei größeren Projekten auf jeden Fall empfohlen.

Die Kommunikation des Projektes hat meistens zum Ziel, die projektspezifischen Zielsetzungen zu unterstützen, deshalb wird im eMS ein speziell strukturiertes Arbeitspaket Kommunikation zu diesen Aktivitäten angeboten. Da diese Art von gezielter Kommunikation oft ein größeres Fachwissen und Budget verlangt, ist es besonders bei Projekten mit niedrigem Budget auch vorstellbar, dass diese, um den Vorgaben des Programmes bezüglich Information und Öffentlichkeitsarbeit entsprechen zu können, die Aufgabe im Rahmen eines normalen Implementierungs-Arbeitspaketes, bzw. in Form von einer (oder von mehreren) Aktivität(en) eines Arbeitspaketes realisieren. Um entscheiden zu können, welche Lösung Ihrem Projekt am meisten entspricht, sollten Sie mit Ihrem zuständigen regionalen Koordinator konsultieren!

Das Arbeitspaket kann durch das Anklicken der im Drop-Down-Menü der Menügruppe *Arbeitsplan* herunterrollenden *Liste der Arbeitspakete* erreicht werden. Ein neues Arbeitspaket Kommunikation kann erstellt werden, indem Sie den Button "+" neben der Aufschrift *Arbeitspaket Kommunikation erstellen* anklicken. Geöffnet werden kann das Arbeitspaket später mit einem Klick auf die Lupe neben dem Namen des Arbeitspaketes.

Beginn- und Enddatum des Arbeitspakets Kommunikation ist immer der als Anfangs- und Enddatum des Projektes angegebene Wert, dies kann vom Benutzer nicht geändert werden.

Der für das Arbeitspaket Kommunikation verantwortliche Partner kann im Drop-Down-Menü ausgewählt werden. Markieren Sie auf der Partnerliste jene weiteren Partner, die an der Kommunikation des Projektes beteiligt sind.

Bitte beschreiben Sie zusammenfassend die Ziele dieses Arbeitspakets und den Beitrag der einzelnen Projektpartner. Es sollte darauf geachtet werden, dass es zwischen der Zusammenfassung und der Beschreibung der mit dem Arbeitspaket verknüpften konkreten Aktivitäten möglichst wenige Überschneidungen gibt.

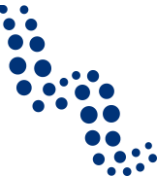

Jedem der auf dem Arbeitsblatt *Ziele des Projekts* angegebenen projektspezifischen Ziele können max. zwei konkrete Kommunikationsziele zugeordnet werden. Sie haben dazu aus dem Drop-Down-Menü die Wahl von Folgenden:

- Bewusstseinsbildung
- Wissenszuwachs
- Einstellungsänderung
- Verhaltensänderung

Ordnen Sie den ausgewählten Kommunikationszielen im Texteingabefeld konkrete Methoden zu!

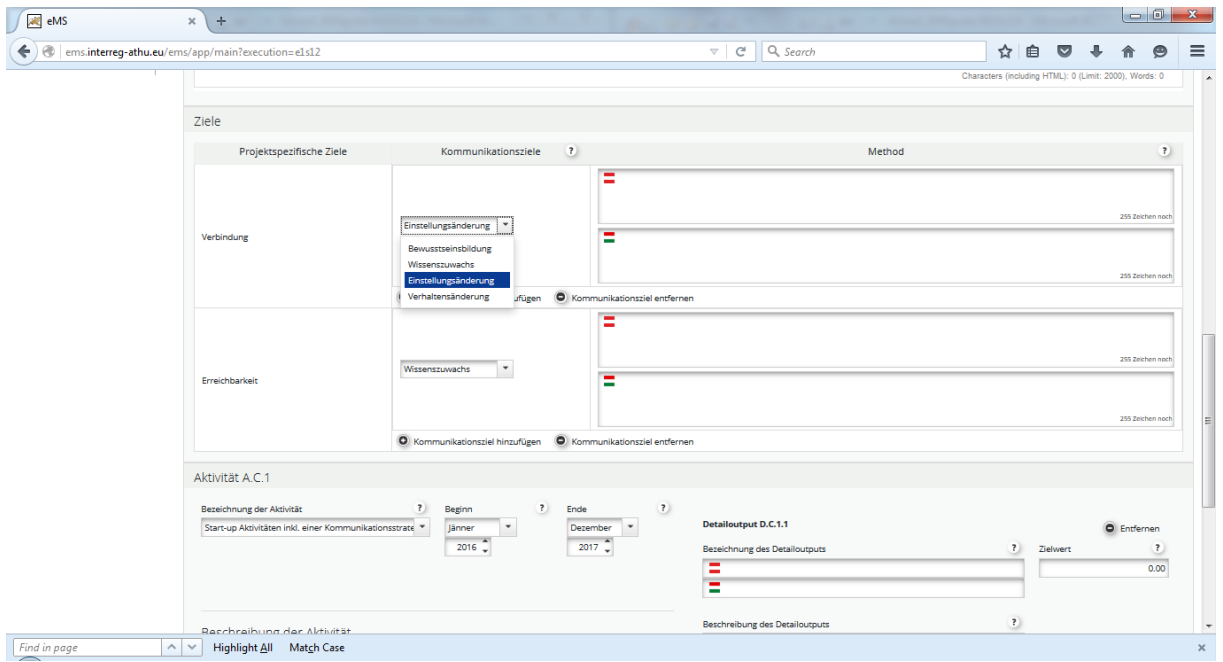

Das Arbeitspaket Kommunikation kann – ähnlich wie die vorangehenden – in eine oder mehrere Aktivitäten gegliedert werden. Achten Sie darauf, dass die geplanten Aktivitäten zur Methodik der kommunikativen Zielsetzung passen!

Das Beginn- und Enddatum der Aktivitäten des Arbeitspakets Kommunikation muss zwischen das Anfangs- und Enddatum der Projektlaufzeit fallen. Bei der Laufzeit der einzelnen Aktivitäten darf es Überschneidungen geben, wenn das inhaltlich begründet ist.

Jede Aktivität muss mindestens ein Detailoutput haben, welches auch beziffert werden muss. Die Outputs müssen der Erfüllung der Kommunikationsziele dienen. Bei der Bezifferung der Outputs sollten Sie bestrebt sein, einen realistisch geschätzten Wert anzugeben, über die Erfüllung müssen Sie dann im Fortschrittsbericht Meldung erstatten. Bei Bedarf können einer Aktivität auch mehrere Outputs zugeordnet werden. Achten Sie darauf, dass die Beschreibung der Aktivität und jene des/der mit ihr verknüpften Detailoutputs differenziert zur Geltung kommen: Die Beschreibung der Aktivität soll den Vorgang, die Beschreibung des Detailoutputs hingegen dessen Ergebnis präsentieren.

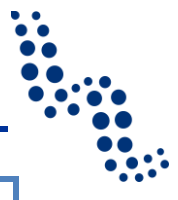

#### *Achtung!*

Überschneidungen bei der Beschreibung des Arbeitspaketes, der Aktivitäten und der Detailoutputs sollten vermieden werden! Das obere Limit bei der Länge der Beschreibungen ist durch die maximale Zeichenanzahl des Texteingabefeldes festgesetzt. Wenn es der Inhalt des Projekts erlaubt, sollten Sie kurze und prägnante Formulierungen gebrauchen.

Wenn es erforderlich ist, können die Aktivitäten und die Detailoutputs mit dem dazu dienenden Button entfernt werden.

Speichern Sie Ihre Arbeit mit Hilfe des *Speichern*-Buttons auf der Seite unten oder in der linken, oberen Ecke!

### <span id="page-32-0"></span>**6.4.2 Zeitplan**

Aufgrund der pro Arbeitspaket eingetragenen Daten wird vom Monitoring-System der indikative Zeitplan automatisch erstellt, gleichzeitig werden die Zeitpläne der einzelnen Arbeitspakete, die einzelnen Aktivitäten der Arbeitspakete und deren Detailoutputs in Form eines GANTT-Diagrammes angezeigt. Der Zeitplan eignet sich besonders gut zur Veranschaulichung und Transparenz des Arbeitsplanes und zeigt die Meilensteine der Projektimplementierung klar an.

Mit Hilfe des unterhalb des indikativen Zeitplans befindlichen Kästchens kann eingestellt werden, ob die einzelnen Aktivitäten, bzw. ihre Detailoutputs im eMS angezeigt werden sollen oder nicht.

Der indikative Zeitplan erscheint im Druck nach den Aktivitäten außerhalb des Programmgebietes, im Punkt C7.

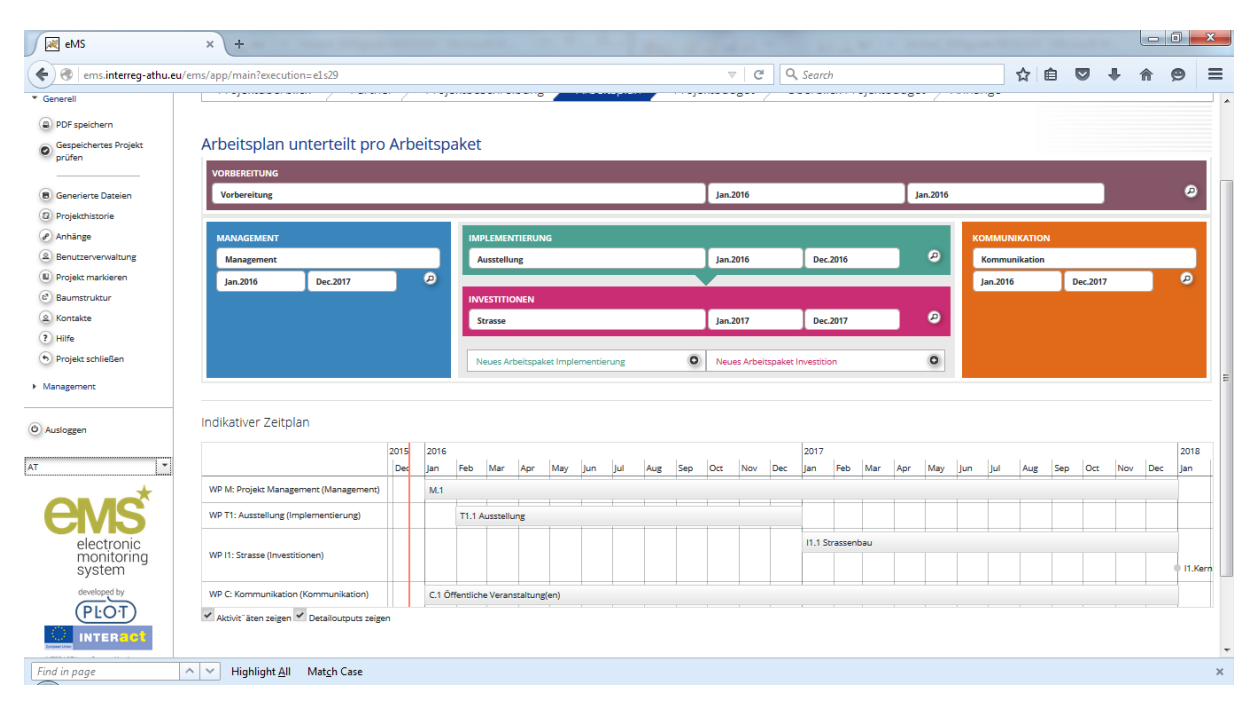

# <span id="page-32-1"></span>**6.4.3 Zielgruppen**

Die für das Projekt relevanten *Zielgruppen* müssen zuerst in den Arbeitspaketen Implementierung (oder Investition) ausgewählt werden, dann muss kurz beschrieben werden,

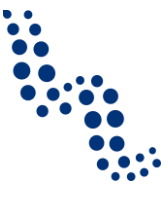

wie die Zielgruppen (und weitere Betroffene) in die Gestaltung der Kernoutputs des Arbeitspakets miteinbezogen werden.

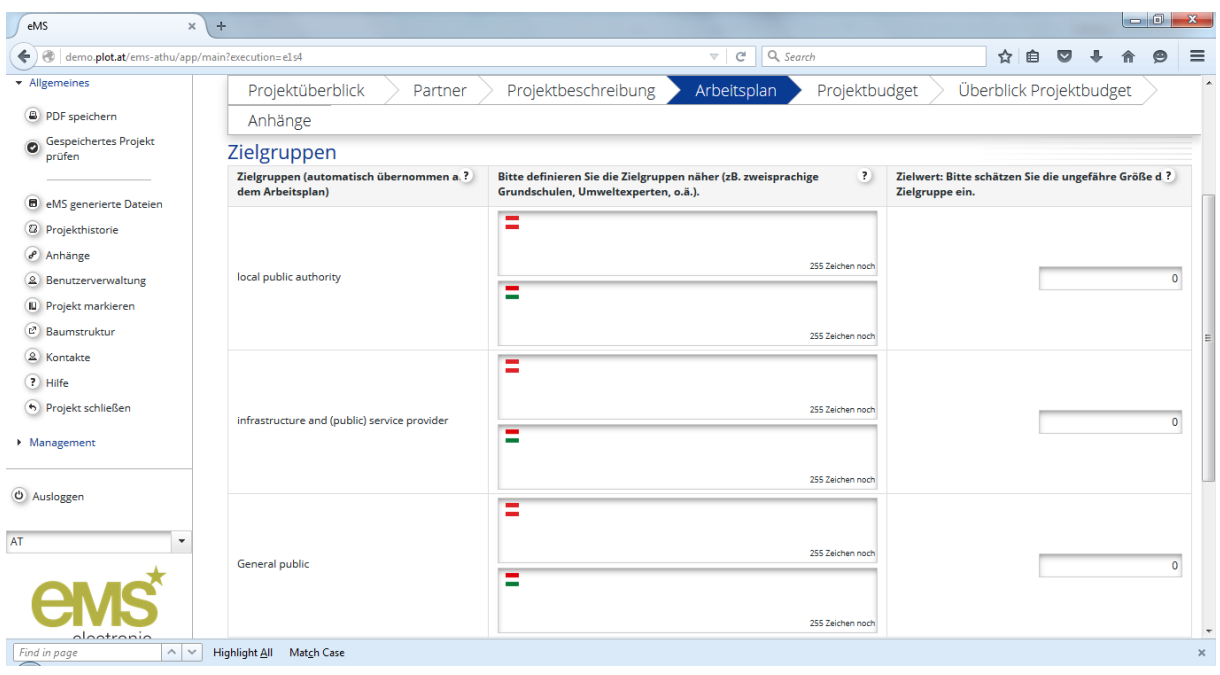

Wenn die Zielgruppen ihrem Typ nach bei den Arbeitspaketen ausgewählt sind, muss jede Zielgruppe auf dem Arbeitsblatt *Zielgruppen* genauer definiert sowie die Größe der zu erreichenden Zielgruppe angegeben werden. Geben Sie bitte eine realistische, wohl überlegte Größenordnung an, da Sie ja bei den Berichtslegungen über das Erreichen der Zielgruppe Rechenschaft ablegen müssen!

#### <span id="page-33-0"></span>**6.4.4 Berichtszeiträume**

Planen Sie die Berichtszeiträume des Projekts! Ein Berichtszeitraum ist jene Zeitdauer, von deren umgesetzten Aktivitäten und entstandenen Kosten in den Fortschrittsberichten berichtet wird. Die Dauer der Berichtszeiträume ist durch die Partnerschaft bedingt, wir schlagen aber vor, dass Sie keine zu kurzen Zeitperioden nehmen, bzw. es wird auch erwartet, dass jeder Partner jährlich mindestens einmal über den Fortschritt des Projekts Rechenschaft ablegt. Die weiteren Regelungen bezüglich der Häufigkeit der Berichtslegung und der Fristen finden Sie im *Handbuch für Antragsteller*.

Vom eMS wird zuerst ein Berichtszeitraum angeboten, zu dem dann weitere dazugegeben werden können. Das Anfangsdatum des ersten Berichtszeitraumes ist immer das Beginndatum des Projekts, wie auch das Enddatum des letzten Berichtszeitraumes mit dem Abschlussdatum des Projektes zusammenfällt. Sie können jeweils das Enddatum der einzelnen Berichtszeiträume eingeben, das Anfangsdatum für den nächsten Zeitraum wird vom eMS automatisch eingefügt.

Das Berichtsdatum ist die Abgabefrist des Partnerberichtes an die FLC, ein Monat nach dem Ende der Berichtsperiode.

### **Ausfüllhilfe**

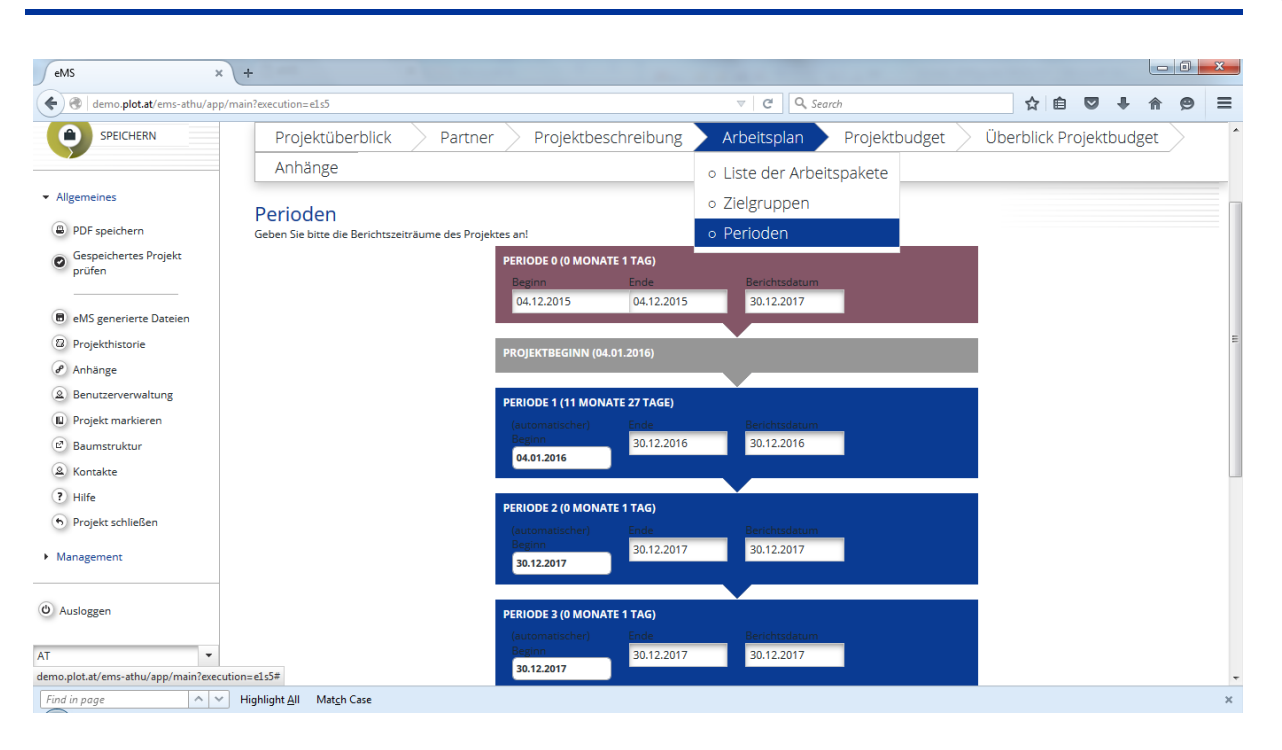

# <span id="page-34-0"></span>**6.5 Projektbudget**

Die Angaben zum Projektbudget müssen pro Partner, im Menüpunkt *Budget pro Partner* angegeben werden. Das Menüpunkt *Aktivitäten außerhalb des Programmgebietes* ist durch dem indikativen Budget außerhalb des Programmgebietes mit dem Budget des Projektes verknüpft. In dem Untermenüpunkt *Projekt Budget Aufgliederung* sowie unter *Überblick Projektbudget* gibt es keine Dateneingabemöglichkeit, diese dienen zum Überblick des Budgets nach verschiedenen Aspekten.

#### <span id="page-34-1"></span>**6.5.1 Budget pro Partner**

Mit einem Klick auf *Budget pro Partner* kommt man zur Tabelle mit der Liste der Partner (die strategischen Partner ohne Budget werden hier nicht angezeigt). Im Menü auf der linken Seite erscheint zugleich ein neuer Menüpunkt, mit dessen Hilfe später das ausgefüllte oder halbfertige, aber gespeicherte Budget ins Format Excel exportiert werden kann.

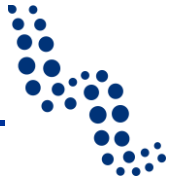

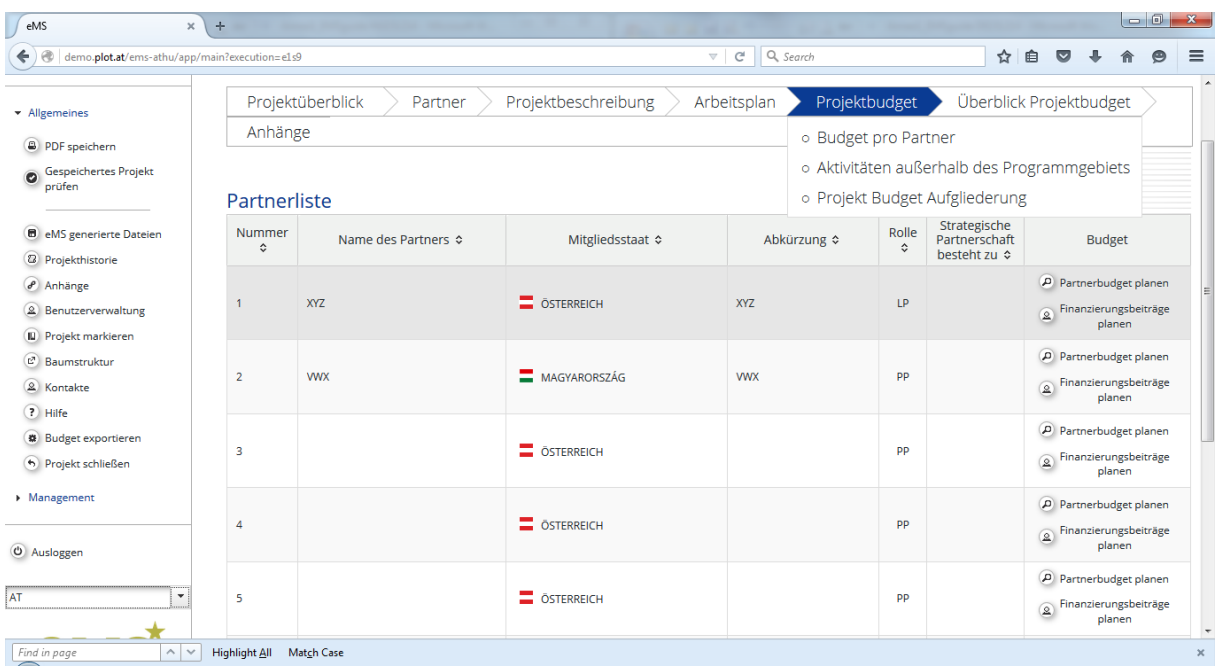

Sie sollten das Budget der einzelnen Partner mit der Planung der Ausgaben beginnen. Dazu klicken Sie bitte auf den ganz rechts in der Zeile des entsprechenden Partners befindlichen Button *Partnerbudget planen*. Nach der Zusammenstellung der Budgetseite können Sie mit dem Anklicken des ebenfalls hier befindlichen Buttons *Finanzierungsbeiträge planen* angeben, aus welchen Quellen Sie das Partnerbudget zu finanzieren wünschen.

Über die grundlegenden Prinzipien der Kostenplanung finden Sie eine kurze Anleitung im *Handbuch für Antragsteller*. Über die ausführlichen Regelungen der Förderfähigkeit der Kosten lesen Sie bitte das *Förderfähigkeitshandbuch*!

#### *6.5.1.1 Partnerbudget*

Das Partnerbudget gliedert sich in folgende Kostentypen:

- 1. Personalkosten
- 2. Büro- und Verwaltungsausgaben
- 3. Reise- und Unterbringungskosten
- 4. Kosten für externe Expertise und Dienstleistungen
- 5. Ausrüstungskosten
- 6. Infrastrukturmaßnahmen
- 7. Netto Einnahmen

Die spezifischen Förderfähigkeitsregeln für die einzelnen Kostentypen sind im *Förderfähigkeitshandbuch* zu finden.

#### 6.5.1.1.1 Einstellungen zur Verwendung von Pauschalen

Den Regelungen des Programmes gemäß gibt es die Möglichkeit, die Personalkosten sowie die Büro- und Verwaltungsausgaben pauschal zu verrechnen. Über die diesbezüglichen Regelungen können Sie sich im *Förderfähigkeitshandbuch* informieren, bzw. schla-

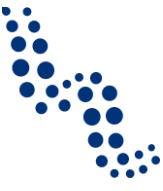

gen wir Ihnen vor, sich über diese auch beim zuständigen regionalen Koordinator zu erkundigen.

Mit Anhaken des über der Tabelle des Partnerbudgets befindlichen Kästchens können Sie auswählen, ob Sie im Partnerbudget die Verwendung der Pauschalverrechnung möchten. Wird es angehakt, werden die früher eventuell ausgefüllten Subbudgetlinien für Personalkosten gelöscht! Sofern die Markierung für Verwendung der Pauschalverrechnung aus dem Kästchen gestrichen wird, werden die früher eingetragenen individuellen persönlichen Subbudgetlinien nicht wieder erscheinen.

Vergessen Sie nicht, dass den Regeln des Programmes gemäß, die pauschale Verrechnung der Büro- und Verwaltungsausgaben in jedem Fall aufgrund der Personalkosten durchgeführt wird, d.h.: Unabhängig von der Verrechnung von Personalkosten (pauschal oder auf Basis tatsächlicher Kosten) können keine Büro- und Verwaltungsausgaben eigenständig angegeben werden! Der Projektpartner kann entscheiden dass obwohl er Personalkosten abrechnet, er verzichtet auf die Abrechnung von Büro- und Verwaltungsausgaben. In diesem Fall soll der Prozentsatz auf null eingestellt werden.

Speichern Sie Ihre Einstellungen mit Hilfe des *Speichern*-Buttons auf der Seite unten oder in der linken, oberen Ecke!

#### 6.5.1.1.2 Eingabe der Budgetdaten im Allgemeinen

Kosten auf Partnerebene können Sie auf verschiedene Weise eingeben.

Jedes Partnerbudget hat folgende drei Dimensionen:

- 1. Budgetlinien (siehe oben), welche mit individuellen Subbudgetlinien erweitert werden können
- 2. Arbeitspakete
- 3. Berichtsperioden (Abrechnungsperioden)

#### *Achtung!*

Wie früher bereits signalisiert wurde, ist die Zuordnung des Budgets zu den Arbeitspaketen indikativ, d. h., dass die Überschreitung oder Nichtverwendung der planmäßigen Kostenbeträge pro Arbeitspaket oder das Überschreiten des Zeitplans des Arbeitspakets an sich keine Änderung des Budgets notwendig machen. Trotzdem bitten wir Sie, auf die fundierte, wohl überlegte Planung zu achten und sich während der Umsetzung an diese zu halten, mit besonderem Bedacht auf die zeitliche Verwirklichung des Projektes.

Gemäß den drei Dimensionen kann auch die Planung des Budgets drei verschiedene Ausgangspunkte haben:

- 1. pro Budgetlinie und Arbeitspaket,
- 2. pro Budgetlinie und Periode, sowie
- 3. pro Periode und Arbeitspaket.

Welche Lösung von Ihnen auch immer gewählt wird, beim Ausfüllen der Budgettabelle muss immer auch auf die dritte Dimension geachtet werden, dementsprechend werden vom eMS neben der Tabelle, die die vom Benutzer gewählte Dimension wiederspiegelt, immer auch die zwei anderen Tabellen aktualisiert. Dadurch wird ermöglicht, dass Sie

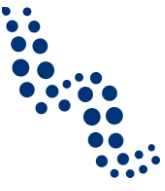

sofort auch aus einem anderen Blickwinkel ein Bild über das Budget bekommen und gegebenenfalls aus dieser neuen Dimension betrachtet gewisse Änderungen durchführen können.

Achten Sie darauf, dass das Budget des Arbeitspakets Vorbereitung auf Projektebene den im *Förderfähigkeitshandbuch* beschriebenen Regelungen entspricht.

Im Weiteren werden wir die Zusammenstellung des Partnerbudgets aufgrund der Ausfüllung pro Budgetlinie und pro Arbeitspaket vornehmen.

#### 6.5.1.1.3 Eingabe der Personalkosten

Wenn Sie die Pauschalverrechnung der Personalkosten gewählt haben, wird die Personalkosten-Pauschale vom eMS dem im *Förderfähigkeitshandbuch* Beschriebenen entsprechend aufgrund der direkten Kosten errechnet.

Sofern Sie nicht die Pauschalverrechnung gewählt haben, können Sie die Personalkosten individuell zusammenstellen. Dazu klicken Sie bitte auf den "+"-Button neben der Hauptbudgetlinie.

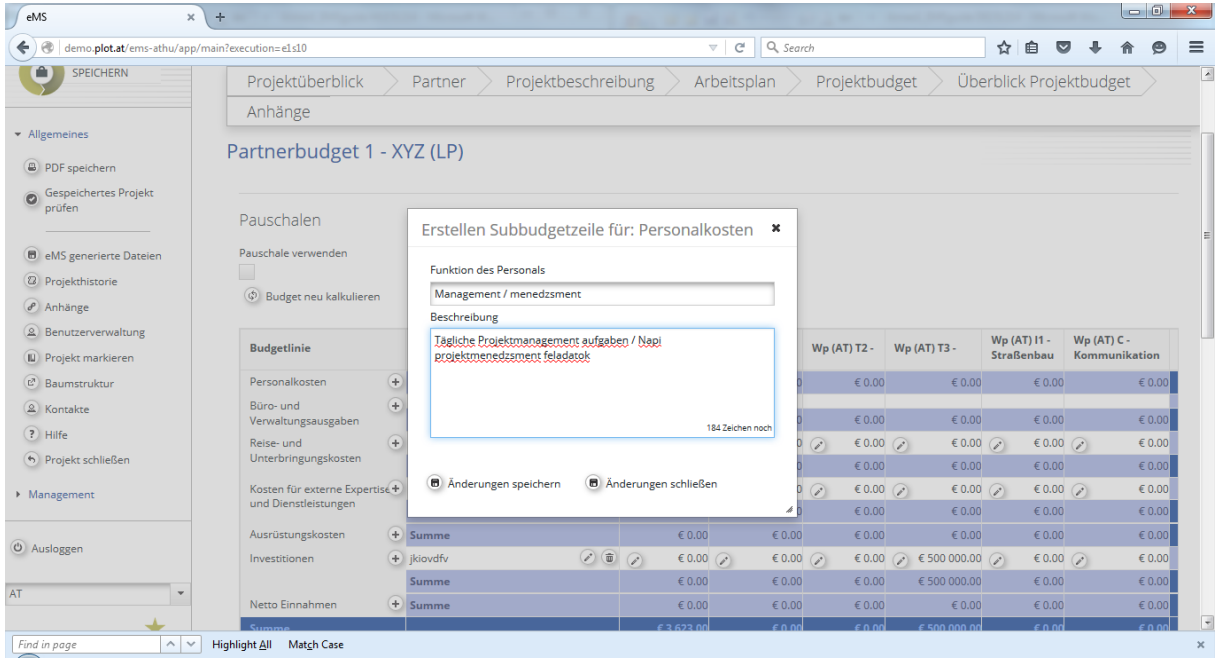

Damit erstellen Sie eine Subbudgetlinie in der Budgetlinie der Personalkosten. Tragen Sie die Bezeichnung der innerhalb der Partnerorganisation erscheinenden Aufgabe ins Dialogfeld und geben Sie eine kurze Beschreibung über sie ein.

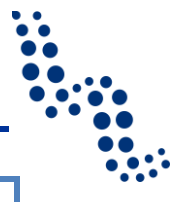

#### *Achtung!*

Da die Bearbeitung und Übersichtlichkeit des Budgets erschwert würde, wenn die Textfelder auch hier in jedem Fall zweisprachig wären, bzw. da es im Budget hauptsächlich um Finanzdaten geht, müssen diese unabhängig von der Sprache, in einer einheitlichen Struktur angezeigt werden. Deshalb beinhaltet eMS zum Eintragen des Budgets keine extra Texteingabefelder in deutscher und ungarischer Sprache. Die Vorschrift der zweisprachigen Ausfüllung besteht nichtsdestotrotz auch für das Budget, so bitten wir Sie, die Eintragungen in die einzelnen Felder – wie auf der Abbildung dargestellt – deutsch/ungarisch vorzunehmen.

Formulieren Sie bitte kurz und prägnant und beachten Sie bitte die Beschränkungen bei der Anzahl der Zeichen in den einzelnen Feldern!

Die Benennung und Beschreibung der Subbudgetlinien kann mit dem Anklicken des Bleistift-Symbols neben der jeweiligen Linie geändert werden, bzw. kann die Subbudgetlinie durch einen Klick auf das Mülltonnen-Symbol gelöscht werden.

Nach der Erstellung der Subbudgetlinie können Sie das Budget pro Arbeitspaket ausfüllen. Klicken Sie dazu auf das Bleistift-Symbol unter den einzelnen Arbeitspaketen.

Es kann vorkommen, dass die Tabelle in Abhängigkeit vom eingegebenen Text und den Spalten des Budgets so breit wird, dass bei der Betrachtung auf dem Bildschirm nicht alle Spalten mehr zu sehen sind. In solchen Fällen kann die Tabelle mit der unteren Bildlaufleiste bewegt werden. Notfalls ändern Sie bitte die Bildschirmauflösung!

Beim Ausfüllen der Personalkosten müssen Sie zuerst auswählen, aufgrund welchen Schemas die Verrechnung des Mitarbeiters geschieht. Das können folgende sein:

- 1. Vollzeit
- 2. Teilzeit mit fixem Prozentanteil
- 3. Teilzeit mit flexiblen Stunden
- 4. Stundenabrechnung

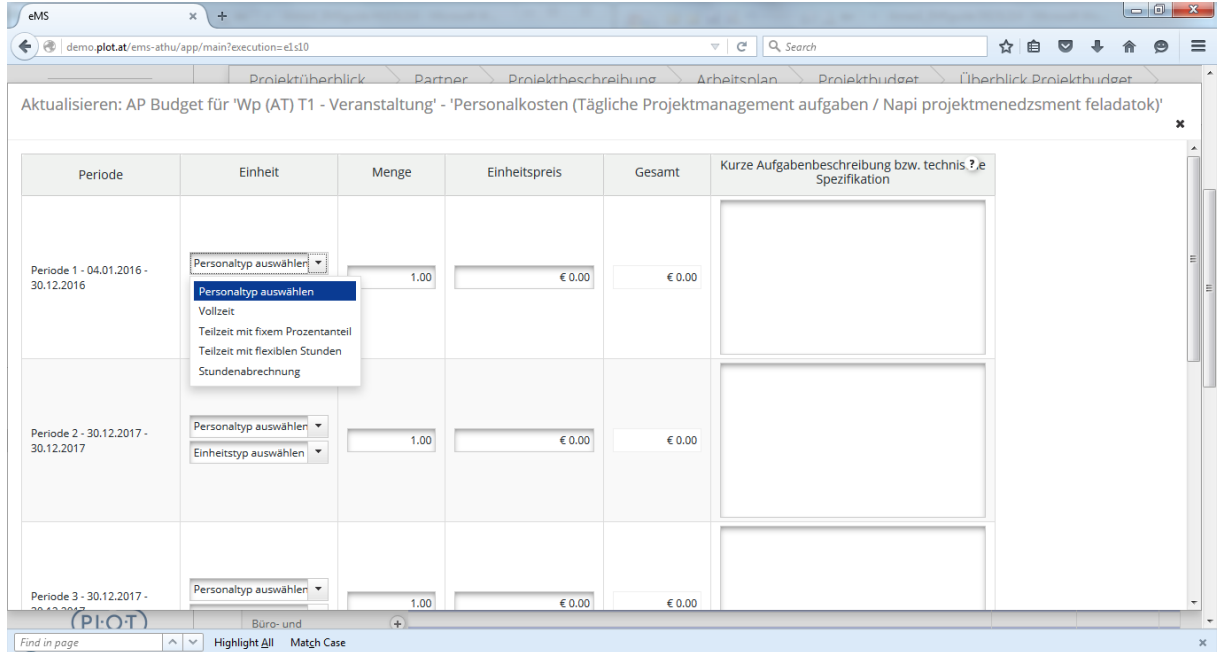

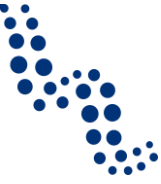

Über die ausführlichen Regelungen der einzelnen Arbeitszeitschemata lesen Sie bitte im entsprechenden Kapitel des *Förderfähigkeitshandbuches* nach. Falls notwendig, kontaktieren Sie bitte auch den zuständigen regionalen Koordinator!

Nach Auswahl des Verrechnungsschemas müssen Sie den Einheitstyp wählen. Das können folgende sein:

- 1. (Abrechnungs-) Periode,
- 2. Monat
- 3. Stunde

Vom eMS wird die Wahl des Einheitstyps nicht beschränkt, aber Sie sollten darauf achten, dass z.B. bei der Wahl des Einheitstyps Stunde die Einheiten wirklich auch in Stunden eingegeben werden. Für die passende Wahl von Personaltyp und Einheitstyp kontaktieren Sie bitte eventuell auch ihren zuständigen Regionalkoordinator.

Füllen Sie nach der Wahl des Einheitstyps die Spalten Menge und Einheitspreis aus, die Gesamtsumme wird vom eMS automatisch ermittelt. Geben sie in der rechten Spalte ganz außen eine kurze Aufgabenbeschreibung auf Ungarisch / Deutsch ein. Achten Sie bitte auf die kurze, bündige Formulierung!

Achten Sie darauf, dass bei der Arbeit in der Dimension Budgetlinie/Arbeitspaket in eine Zeile immer nur die Kosten eingegeben werden, die zur jeweiligen Periode des Arbeitspakets gehören. Obiges sollten Sie dann für jeden Berichtszeitraum wiederholen!

Speichern Sie die Daten der Subbudgetlinie mit einem Klick auf den *Speichern*-Button am unteren Ende der Seite!

Sollten sich zur jeweiligen Subbudgetlinie (Aufgabe) auch in anderen Arbeitspaketen Kosten ergeben, füllen Sie bitte in ähnlicher Weise auch jene Spalten aus!

Die eingegebenen Daten werden automatisch auch in den Tabellen erscheinen, die nach den anderen zwei Dimensionen geordnet sind. Sie können auch dort bearbeitet werden, was natürlich wieder die ursprünglich eingegebenen Daten ändern wird.

#### 6.5.1.1.4 Eingabe von Büro- und Verwaltungsausgaben

Büro- und Verwaltungsausgaben werden dem im *Förderfähigkeitshandbuch* Beschriebenen entsprechend in jedem Fall als Pauschalkosten verrechnet, deshalb muss diese Linie im eMS von den Benutzern nicht ausgefüllt werden, diese werden vom eMS automatisch berechnet. In Ausnahmefällen kann es vorkommen, dass ein Projektpartner überhaupt keine Büro- und Verwaltungsausgaben zu verrechnen wünscht. In diesem Fall muss der Prozentsatz unter *Gemeinkostenpauschale* auf 0% gestellt werden. Diesbezüglich schlagen wir vor, den zuständigen regionalen Koordinator zu kontaktieren.

#### 6.5.1.1.5 Das Ausfüllen weiterer Budgetlinien

Das Erstellen weiterer Budgetlinien geschieht ähnlich, wie bei den Personalkosten, mit dem Unterschied, dass bei der Erstellung von Subbudgetlinien nicht gesondert je eine Aufgabenbezeichnung und eine Beschreibung eingegeben werden muss, es genügt eine kurze (deutsch/ungarische) Beschreibung. Achten Sie bitte auf die kurze, bündige Formulierung!

Auch die Ausfüllung der weiteren Subbudgetlinien erfolgt auf die oben dargestellte Weise, mit der Angabe der Einheit, der Menge und des Einheitspreises sowie einer kurzen Auf-

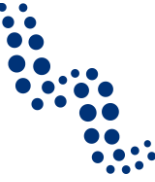

gabenbeschreibung, bzw. technischen Spezifikation. Der Unterschied besteht darin, dass die Bestimmung der Einheiten nicht an Vordefinierten Typen geknüpft ist. Diese können nach dem jeweiligen Inhalt frei festgelegt werden. Bei der Formulierung der Aufgabenbeschreibung und der technischen Spezifikation (deutsch/ungarisch) achten Sie bitte auf Kürze und Prägnanz!

Bei den Angaben der Budgetlinien achten Sie bitte darauf, dass der MwSt-Status des Partners mit der als Anlage eingereichten Mehrwertsteuer-Erklärung im Einklang steht und der Erklärung gemäß Brutto- bzw. Nettobeträge eingetragen sind!

Wiederholen Sie die Dateneingabe für jeden Berichtszeitraum!

Speichern Sie die Daten der Subbudgetlinie mit einem Klick auf den *Speichern*-Button am unteren Ende der Seite!

Wenn zur jeweiligen Subbudgetlinie (Aufgabe) auch in weiteren Arbeitspaketen Kosten gehören, dann füllen Sie bitte auch die zu den anderen Arbeitspaketen gehörenden Spalten auf ähnliche Weise aus!

Die eingegebenen Daten werden automatisch auch in den Tabellen erscheinen, die nach den anderen zwei Dimensionen geordnet sind. Sie können auch dort bearbeitet werden, was natürlich wieder die ursprünglich eingegebenen Daten ändern wird.

#### *6.5.1.2 Finanzierungsbeiträge zum Partnerbudget*

Wenn Sie mit der Zusammenstellung der Kostenseite des Budgets fertig sind, können Sie unter dem Menüpunkt *Budget pro Partner* in der Linie des jeweiligen Partners mit einem Klick auf den Button *Finanzierungsbeiträge planen* das Arbeitsblatt *Finanzierungsbeiträge zum Partnerbudget* zur Bearbeitung öffnen.

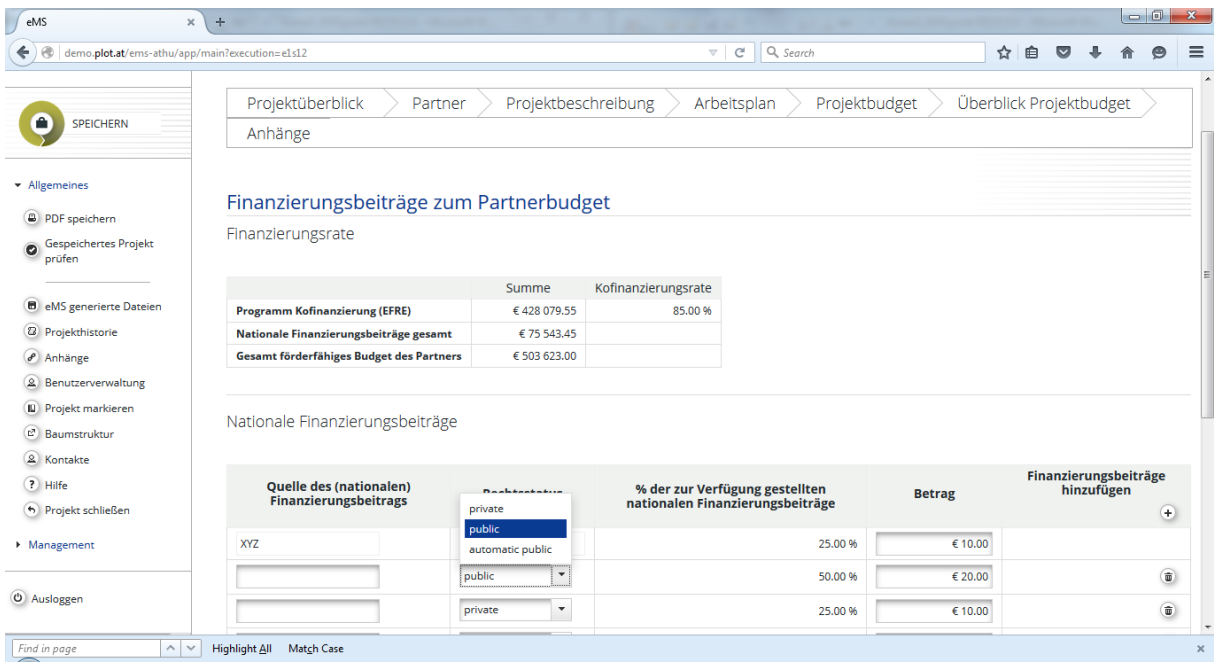

Im oberen Segment des Arbeitsblatts befinden sich das gesamte förderfähige Budget des Partners sowie davon der Kofinanzierungsanteil des Programms (EFRE) und der erforderliche nationale Finanzierungsbeitrag gesamt. Diese Daten werden vom eMS aufgrund der unter den Partnerdaten angegebenen EFRE Kofinanzierungsrate sowie der Summe der Kostenseite des Budgets berechnet.

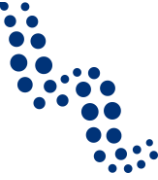

Der in der Zeile *Nationale Finanzierungsbeiträge gesamt* angegebene Betrag muss vom Partner aus eigenen Quellen und/oder durch die Beiträge von Drittfinanziers zusammengestellt werden, welcher in der Tabelle *Nationale Finanzierungsbeiträge* pro Finanzierungsquelle eingetragen werden muss. Laut Grundeinstellung erscheint der Name der betroffenen Partnerorganisation oben in der Tabelle und der Rechtsstatus der zu ihm gehörenden Finanzierung wird vom eMs dem Partner-Datenblatt entnommen. Der vom Partner zur Verfügung gestellte Eigenbeitrag muss in die Spalte Betrag eingetragen werden.

Sofern der Partner keinen Eigenbeitrag zur Verfügung stellen kann, oder sein Finanzierungsbeitrag nicht ausreicht, können neue Finanzierungsbeiträge mit dem Anklicken des "+"-Buttons unter der Aufschrift *Finanzierungsbeiträge hinzufügen* aufgenommen werden. Hier sollen Sie auch den vom Mitgliedstaat an die Partner angebotenen automatischen Finanzierungsbeitrag angeben. In die einzelnen Zeilen müssen folgende Angaben eingetragen werden: Name der Organisation, die den Finanzierungsbeitrag leistet, Rechtsstatus der Finanzierung (private, öffentliche, oder automatische öffentliche Quelle) sowie der Betrag des Beitrags.

Speichern Sie die eingegebenen Daten durch Anklicken des *Speichern*-Buttons auf der Seite unten oder in der linken, oberen Ecke des Bildschirms.

Die Zusammenrechnung gemäß Rechtsstatus samt Finanzierungsraten wird vom eMS nach dem Speichern der Daten automatisch durchgeführt.

Achten Sie bitte auf die entsprechende Dokumentierung der Eigenbeiträge und der Finanzierungsbeiträge Dritter. Das Musterformular für die diesbezügliche Erklärung kann von der Homepage des Programmes heruntergeladen werden. Das ausgefüllte, unterfertigte (falls vorhanden, abgestempelte) Dokument sollte dann gescannt und unter die Anhänge des Antrags hochgeladen werden.

#### <span id="page-41-0"></span>**6.5.2 Aktivitäten außerhalb des Programmgebietes**

Bezüglich der *Aktivitäten außerhalb des Programmgebietes* sollten Sie in den entsprechenden Abschnitten des *Förderfähigkeitshandbuches* über förderfähiges Gebiet, besonders über die Anwendung der 20% Flexibilitätsklausel nachlesen. Auf diesem Arbeitsblatt müssen die laut Plan außerhalb des Programmgebietes durchgeführten Aktivitäten, deren indikatives Budget und der dazugehörende EFRE-Kofinanzierungsanteil angeführt werden. Sollte es keine relevanten Aktivitäten außerhalb des Programmgebietes geben, muss dieses Feld leer belassen werden.

#### *Achtung!*

Sie sollten bemüht sein, eine realistische Planung der Aktivitäten außerhalb des Programmgebietes sowie ihrer Kosten durchzuführen und sich während der Umsetzung, soweit nur möglich, an den Plan zu halten. Die auf diesem Arbeitsblatt geplanten Aktivitäten und Budgetposten sind jedoch in jener Hinsicht als indikativ zu betrachten, dass eine Änderung dieser nicht unbedingt eine Projektänderung zur Folge haben muss. Die Abrechnung der Kosten, die außerhalb des Programmgebietes im Zuge der Implementierung entstanden sind, geschieht anhand der Belege für die konkreten Ausgaben.

Speichern Sie Ihre Arbeit mit Hilfe des *Speichern*-Buttons auf der Seite unten oder in der linken, oberen Ecke!

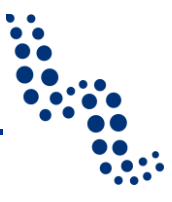

#### <span id="page-42-0"></span>**6.5.3 Aufgliederung des Projektbudgets**

In der Menügruppe *Projektbudget,* auf dem Arbeitsblatt *Projekt Budget Aufgliederung* können die eingegebenen Budgetdaten nach bestimmten Aspekten gefiltert werden. Das ist für den besseren Überblick des Budgets hilfreich. Zum Filtern muss das Suchwort oder ein Teil davon unterhalb der Kopfleiste eingetragen werden.

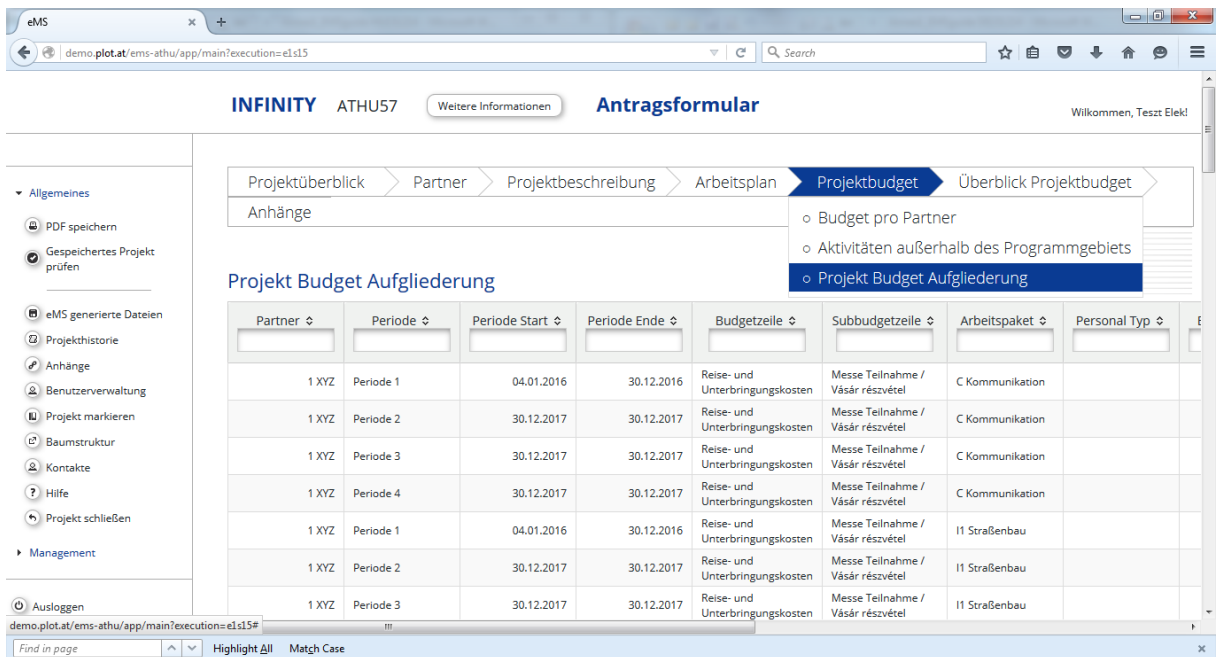

# <span id="page-42-1"></span>**6.6 Überblick des Projektbudgets**

Auf dem Blatt Überblick des Projektbudgets finden Sie die Anordnung der eingegebenen Daten nach verschiedenen Aspekten. Das sind folgende:

- Zusammenfassung des Projektbudgets nach Finanzierungsbeiträgen
- Partner/Budgetlinie
- Partner/Berichtsperiode
- Partner/Arbeitspaket
- Arbeitspaket/Budgetlinie
- Arbeitspaket/Berichtsperiode

Auf diesem Blatt können keine Daten geändert werden, eine Änderung ist unter dem Menüpunkt *Partnerbudget*, je nach Partner unter den Menüpunkten *Partnerbudget planen* und *Finanzierungsbeiträge planen* möglich (siehe oben).

# **Ausfüllhilfe**

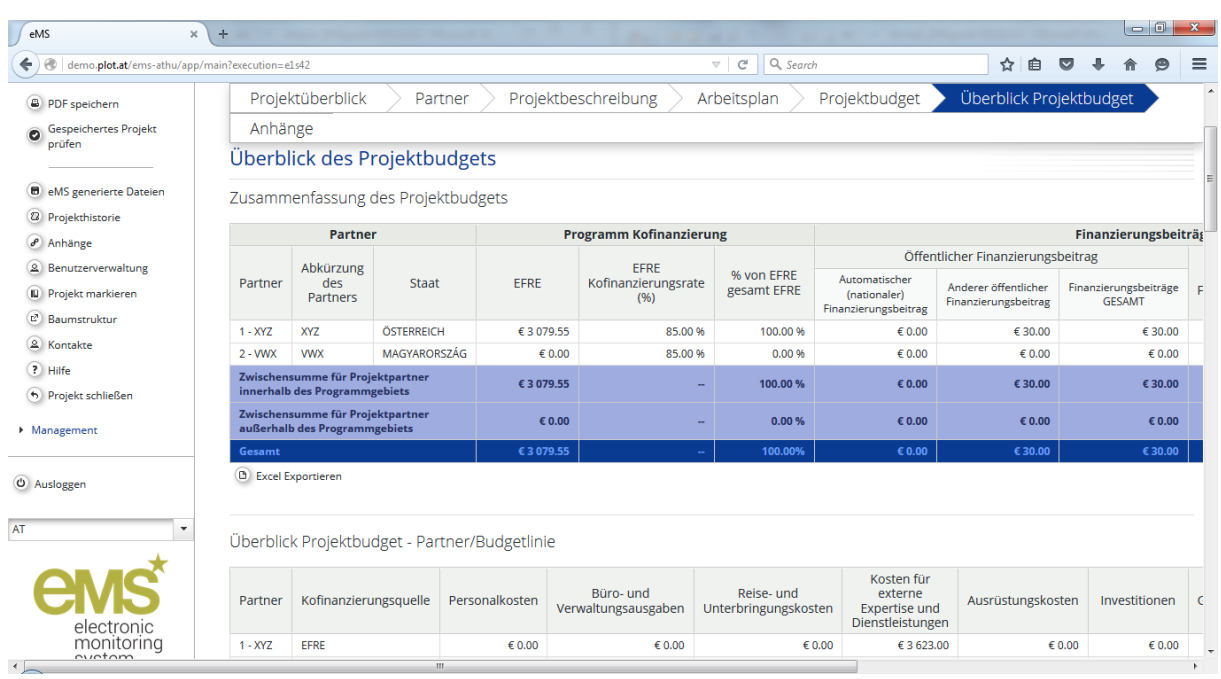

# <span id="page-43-0"></span>**6.7 Hochladen von Anhängen**

Über Unterlagen, die als Anhänge des Antragsformulars hochzuladen sind, können Sie in der als Anlage zum Handbuch für Antragsteller herausgegebenen Checkliste sowie im Abschnitt "formale Kriterien" des Dokumentes über *Projektauswahlkriterien* Näheres erfahren.

Vom Programm Interreg V-A Österreich-Ungarn werden zu einzelnen Anhängen Dokumentenmuster zur Verfügung gestellt, diese können von der Homepage des Programmes heruntergeladen werden.

Das ausgefüllte, unterfertigte (falls vorhanden, abgestempelte) Dokument sollte dann gescannt und unter die Anhänge des Antrags hochgeladen werden. Hochgeladen werden sollte auch die elektronische Version jener Dokumente, für die keine Musterformulare vom Programm zur Verfügung gestellt wurden.

Das Hochladen der Anhänge geschieht auf dem Arbeitsblatt *Anhänge und Uploads,* indem Sie nach dem Anklicken des Buttons *Hochladen* die hochzuladende Datei auswählen. Eine Übersicht der hochgeladenen Dateien ist ebenfalls hier in der Tabelle *Hochgeladene Dateien* zu finden.

Beim Hochladen sollten Sie auf die entsprechende Gewichtung der Größe und Qualität der Dateien achten. Hierauf muss besonders im Falle von gescannten Dokumenten und Fotos geachtet werden, damit eine gut lesbare, auch im Druck erkennbare Qualität entsteht, die Datei aber nicht übermäßig groß ist.

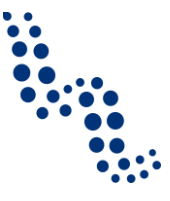

# <span id="page-44-0"></span>**7 DAS DRUCKEN DES ANTRAGSFORMULARS**

Um einen vollen Überblick über das Antragsformular zu bekommen, können Sie während des Ausfüllens zu jeder Zeit eine PDF-Datei erstellen, diese drucken oder auf einem Datenträger speichern. Die auf diesem Wege erstellten Dateien können dann mit einem Klick auf den Menüpunkt *eMS generierte Dateien* erreicht werden.

Da der PDF-Druck erhebliche Ressourcen verlangt, werden vom System alle zu fast gleicher Zeit eingelangten Druckaufträge eingereiht, so kann es vorkommen, dass das gewünschte PDF-Dokument erst nach einer gewissen Zeit auf der Liste erscheint. Vom internen System des eMS wird über das Fertigstellen des Druckauftrages eine Nachricht zugesendet, welche im Menüpunkt *Meine Nachrichten* nachgesehen werden kann.

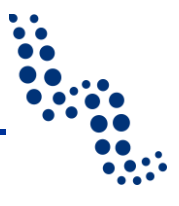

# <span id="page-45-0"></span>**8 EINREICHUNG DES ANTRAGSFORMULARS**

#### <span id="page-45-1"></span>**8.1 Die automatische Prüfung des Antragsformulars**

Wenn das Antragsformular ausgefüllt ist, muss das fertiggestellte Formular vor der Einreichung überprüft werden. Unser Vorschlag: Sie sollten die Überprüfung der Angaben lange vor der Einreichung durchführen, damit Sie bei eventuellen Fehlermeldungen genug Zeit für allfällige Korrekturen haben. Das richtige Ausfüllen des Formulars kann in der Menüstruktur auf der linken Seite des Projektes mit dem Anklicken des Buttons *Gespeichertes Projekt prüfen* geprüft werden. Das Projekt kann dadurch anhand der im System voreingestellten Prüfkriterien gecheckt werden. Sollte eine Fehlermeldung angezeigt werden, müssen die in der Fehlermeldung aufgezählten Fehler korrigiert und das Formular einer erneuten Prüfung unterzogen werden. Ein Formular, das die Prüfkriterien nicht erfüllt, kann nicht eingereicht werden. Das Anklicken des Buttons *Gespeichertes Projekt prüfen* ersetzt nicht die formale- und Förderfähigkeitsprüfung der eingereichten Anträge, es kann aber bei der Vermeidung einiger grundlegender Fehler behilflich sein, so werden zum Beispiel das Vorhandensein der verbindlich auszufüllenden Felder sowie die Erfüllung der formalen Grundvoraussetzungen (minimale Anzahl der Partner, Angabe der programmspezifischen Ziele, usw.) überprüft.

Nach vollzogener Prüfung verschwindet der Button *Gespeichertes Projekt prüfen,* es erscheint an seiner Stelle der Button *Geprüftes Projekt einreichen*, das Projekt kann eingereicht werden. Sollten Sie aber aufgrund von offengelegten Mängeln oder aus anderen Gründen eine Änderung am Projekt durchgeführt und dieses wieder gespeichert haben, soll die Prüfung erneut durchgeführt werden, bzw. kann der Antrag ohne erneute Prüfung gar nicht eingereicht werden.

#### <span id="page-45-2"></span>**8.2 Einreichung des Förderungsantrages**

Der EFRE Fördervertrag wird zwischen der Verwaltungsbehörde und dem Leadpartner Wenn bei der Prüfung keine Fehler gemeldet werden, erscheint die Aufschrift *Erfolgreiche Prüfung,* gleichzeitig verschwindet der Button *Gespeichertes Projekt prüfen* und durch einen Klick auf den an seiner Stelle erscheinenden Button *Geprüftes Projekt einreichen* kann der Förderungsantrag eingereicht werden.

Unser Vorschlag: Vor der Einreichung sollten Sie den fertiggestellten Förderungsantrag im Format PDF speichern. Wenn es die Zeit erlaubt, zeigen Sie vor der Einreichung den gedruckten Antrag auch Ihrem Regionalkoordinator.

#### Finanzierungsverträge

Der Nachweis der Bindung der nationalen Mittel ist spätestens bis zum ersten Abruf von EFRE-Mitteln gegenüber den zuständigen Kontrollstellen zu erbringen. Erfolgt diese Bindung nicht in der oben genannten Frist, verliert diese Förderzusage ihre Gültigkeit und es können keinerlei Kosten geltend gemacht werden. Kommt es zu Änderungen oder zur Auflösung dieser Verträge oder Bescheide, so wird dies durch den FE der Verwaltungsbehörde und der zuständigen Prüfstelle unverzüglich mitgeteilt.

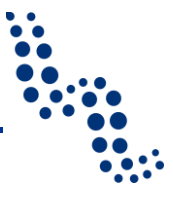

# <span id="page-46-0"></span>**9 HELPDESK UND TECHNISCHE HILFE**

Neben den Instruktionen des Handbuches wird Ihnen im eMS bei der Ausfüllung des Antragsformulars auch durch die "Hilfe"-Funktion eine Hilfeleistung gestellt. Wenn Sie mit der Maus über das auszufüllende Feld fahren oder auf das Fragezeichen neben dem Feld klicken, können Sie Hilfe und Ratschläge zum richtigen Ausfüllen des betreffenden Feldes bekommen.

Das Hochladen der Hilfefunktion geschieht kontinuierlich.

Mit weiteren Fragen in Bezug auf die Ausfüllung des Antrags oder auch mit Fragen technischer Art wenden Sie sich bitte an das Gemeinsame Technische Sekretariat (js@interreg-athu.eu) oder an den regional zuständigen Koordinator (Erreichbarkeiten siehe im Handbuch *"Programm in Kürze"* und auf der Homepage des Programmes: [www.interreg-athu.eu\)](http://www.interreg-athu.eu/).

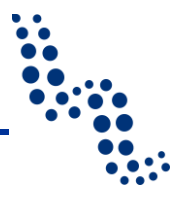

# <span id="page-47-0"></span>**10 VERSIONEN DER AUSFÜLLHILFE**

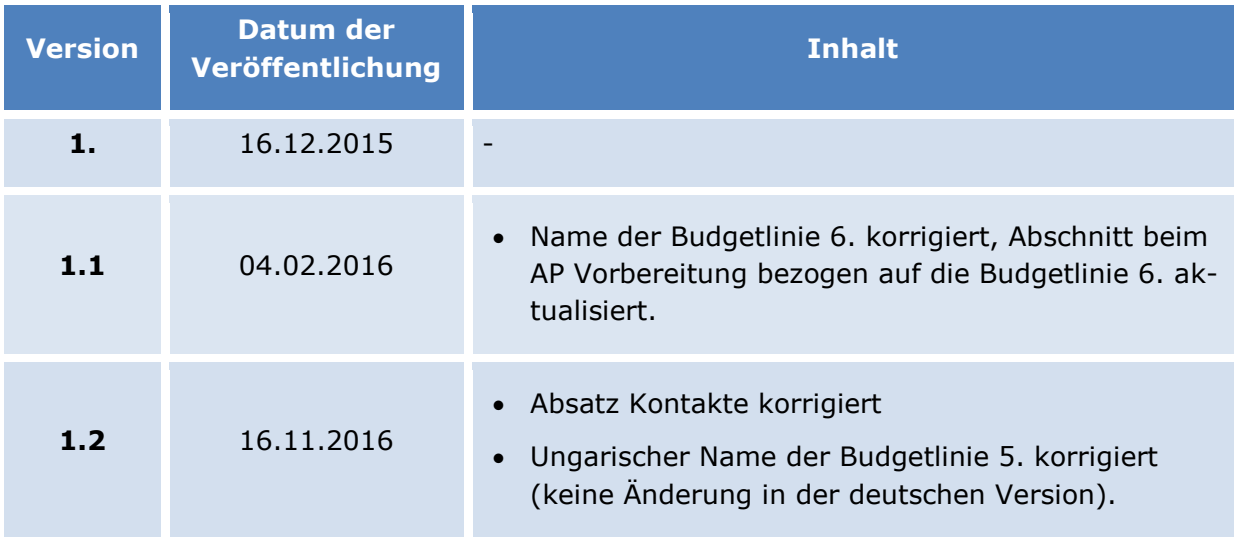